# Synology

# Synology NAS User's Guide

Based on DSM 6.1

Document ID | Syno\_UsersGuide\_NAS\_20170222

# **Table of Contents**

### **Chapter 1: Introduction**

### Chapter 2: Get Started with Synology DiskStation Manager

| Install Synology NAS and DSM                           | 7 |
|--------------------------------------------------------|---|
| Sign into DSM                                          | 7 |
| DiskStation Manager Desktop                            |   |
| Open Applications and Packages with Main Menu          |   |
| Shutdown, Restart, Logout, or Manage Personal Settings |   |

### Chapter 3: Modify System Settings

| Use Control Panel          |  |
|----------------------------|--|
| Change Network Settings    |  |
| Join Wireless Network      |  |
| Modify Regional Options    |  |
| Use Energy Saving Features |  |

### Chapter 4: Perform Advanced Management Tasks

| Check System Information                   |    |
|--------------------------------------------|----|
| View System Logs                           |    |
| Monitor System Resources                   | 20 |
| Analyze System Usage                       |    |
| Scan System Settings                       | 21 |
| Deploy High-Availability Solution          | 21 |
| Automate Tasks                             | 22 |
| Update DSM or Restore Defaults             | 22 |
| Receive Event Notifications                | 23 |
| Access Applications with Independent Login | 23 |
| Index Multimedia Files for Applications    | 23 |
| Reset Admin Password                       | 23 |
| Reinstall Synology NAS                     | 24 |
| Enable SNMP Service                        | 24 |
| Enable Terminal Services                   | 24 |
|                                            |    |

# Chapter 5: Manage Storage Space

| Volumes and Disk Groups       |    |
|-------------------------------|----|
| Repair Volumes or Disk Groups |    |
| Change RAID Type              | 27 |
| Expand Volumes or Disk Groups |    |
| RAID/File System Scrubbing    |    |
| SSD TRIM                      |    |
| iSCSI Targets and LUNs        |    |
| Manage Hard Disks             |    |
| SSD Cache                     |    |
|                               |    |

| Hot Spare             | 31 |
|-----------------------|----|
| Manage External Disks |    |

# Chapter 6: Manage Storage Space with RAID Groups

| Manage RAID Groups                      |    |
|-----------------------------------------|----|
| Manage RAID Groups<br>Change RAID Types |    |
| Repair RAID Groups                      |    |
| Expand RAID Groups                      |    |
| RAID/File System Scrubbing              | 34 |
| Manage Volumes                          |    |
| Repair Degraded Volumes                 |    |
| SSD TRIM                                |    |
| Manage iSCSI LUNs                       |    |
| Manage iSCSI Targets                    |    |
| Manage Hard Disks                       |    |
| Hot Spare                               |    |
| Storage Overview                        |    |
| Storage OverviewSSD Cache               |    |
| Manage External Disks                   |    |

# Chapter 7: Access your Synology NAS from the Internet

| Use the EZ-Internet Wizard              | 38 |
|-----------------------------------------|----|
| Set Up Port Forwarding Rules for Router | 39 |
| Register DDNS for the Synology NAS      | 39 |
| Access DSM Services via QuickConnect    | 40 |
| Set Up VPN Connection                   | 41 |

# **Chapter 8: Enhance Internet Security**

| Prevent Unauthorized Connection with Firewall | 42 |
|-----------------------------------------------|----|
| Prevent Attacks over the Internet             | 42 |
| Automatically Block Suspicious Login Attempts | 43 |

### **Chapter 9: Set Up File Sharing**

| Enable File Sharing Protocols for All Platforms | 44 |
|-------------------------------------------------|----|
| Join Synology NAS to Domain/LDAP                | 45 |
| Host LDAP Service with Directory Server         |    |
| Manage Users and Groups                         | 47 |
| Set Up Shared Folders                           |    |
| Define Windows ACL Privileges for Shared Folder | 51 |
| Index Shared Folder Contents                    | 51 |
|                                                 |    |

# Chapter 10: Access Files from Anywhere

| Access Files within the Local Network | 52 |
|---------------------------------------|----|
| Access Files via FTP                  | 54 |
| Access Files via WebDAV               | 55 |
| Sync Files via Cloud Station Server   | 55 |
| Access Files via File Station         | 56 |

# Chapter 11: Back Up Data

| Back Up Data or iSCSI LUN on Synology NAS        | 60 |
|--------------------------------------------------|----|
| Back Up and Restore System Configurations        | 60 |
| Sync Shared Folder Contents between Synology NAS | 60 |
| Back Up Data on USB Device or SD Card            | 60 |

# Chapter 12: Host Websites and Print Server

| Use Web Station to Host Websites | 61 |
|----------------------------------|----|
| Set Synology NAS as Print Server | 62 |

# Chapter 13: Discover Various Applications with Package Center

| Nhat Package Center Offers | 63 |
|----------------------------|----|
| nstall or Buy Packages     | 65 |

# Chapter 14: Communicate with Mobile Devices

| Manage DSM Settings with DSM mobile | 66 |
|-------------------------------------|----|
| Use iOS, Android, and Windows Apps  | 66 |
| Use Other Mobile Devices            | 67 |

# Introduction

Congratulations on your purchase of Synology NAS. Synology NAS is a multi-functional Network-Attached Storage server, serving as a file-sharing center within your Intranet. Moreover, it is specially designed for a variety of purposes, allowing you to perform the following tasks with the web-based Synology DiskStation Manager (DSM):

#### Store and Share Files over the Internet

Windows users, Mac users, and Linux users can easily share files within the Intranet or through the Internet. Unicode language support makes sharing files in different languages from Synology NAS simple.

#### Scan Settings with Security Advisor

Security Advisor is a security application that scans your DSM settings and Synology NAS. It will check your settings and recommend changes that help keep your Synology NAS safe.

#### Manage Files with Web-Based File Station

One of Synology DiskStation Manager's applications, File Station, can make it possible for users to manage their files on Synology NAS easily through a web interface. You can also access the files stored on Synology NAS with a mobile device.

#### **Transfer Files via FTP**

Synology NAS provides FTP service with bandwidth restriction and anonymous login. To transfer data safely, FTP over SSL/TLS and uninvited IP auto-block are also available.

#### Sync Files with Cloud Station

Cloud Station is a file sharing service that allows you to synchronize files between a centralized Synology NAS and multiple client computers, mobile and Synology NAS devices.

#### Share Storage Capacity as iSCSI LUNs

You can designate portion of your Synology NAS volume space to be an iSCSI LUN, which will allow the iSCSI initiator to access the space like a local disk.

#### **Back Up Files on Computer and Server**

Synology NAS provides various backup solutions to back up computer data to Synology NAS, back up Synology NAS data or iSCSI LUN to an external hard drive, another Synology NAS, an rsync-compatible server, Amazon S3 server, HiDrive backup server, etc.

#### **Enjoy Entertainment Content on the Server**

Download Station allows you to download files from the Internet through BT, FTP, HTTP, eMule and NZB to Synology NAS. The Media Server and iTunes support allows computers or DMA devices within LAN to playback multimedia files on Synology NAS<sup>1</sup>.

With the USBCopy or SDCopy function, you can press the Copy button on your Synology NAS to instantly copy files from a camera or SD card to Synology NAS.<sup>2</sup>

<sup>&</sup>lt;sup>1</sup> For recommended peripheral models, including hard drive, USB printer, DMA, and UPS, please visit www.synology.com. <sup>2</sup> USBCopy or SDCopy is supported on specific models only. Visit www.synology.com for more information.

### **Organize Videos with Video Station**

Video Station allows you to organize your collection of movies, TV shows, and home videos into a media platform on which you can watch and play video clips, live stream and record digital TV programs with a USB DTV dongle plugged into your Synology NAS, view and edit video metadata whose information is retrieved automatically from the Internet. You can also stream videos to your iPhone or iPad for playback.

### Share Photos, Videos, and Blogs with Photo Station

Photo Station gives you the freedom to share photos and videos over the Internet without complicated upload steps. Furthermore, a blogging system is integrated for you to easily share your life and thoughts over the Internet.

### **Enjoy Music Anytime and Anywhere**

Audio Station allows you to listen to music stored on the Synology NAS, from a connected iPod, or even stream Internet Radio stations. In addition, you can stream music from the Synology NAS with a web browser over the Internet.

#### **Host Websites**

The Virtual Host feature allows you to host up to 30 websites using Web Station, with PHP and MySQL supported.

#### **Record Videos with IP Cameras**

Surveillance Station allows you to manage, view, and record videos from multiple IP cameras over the network. By accessing the web-based management interface of Surveillance Station, you can watch the real-time image the camera is monitoring, and record videos continuously in motion-detection mode or in alarm-recording mode.

#### Manage Multiple Synology NAS Devices

Synology CMS (Central Management System) allows you to quickly and conveniently manage multiple Synology NAS servers. Once CMS is installed, you can designate your Synology NAS server as the CMS Host and designate other servers as managed servers. The CMS Host provides a single interface to monitor and maintain the managed servers.

### **Discover More Apps with Package Center**

Package Center brings intuitiveness and convenience for users to easily install and update a variety of applications (which are packed into packages). Just browse all available applications and select the ones that best suit your needs. All can be done with just a few clicks.

### Set up Print Server

USB or network printers connected to your Synology NAS can be shared by client computers over the local area network. AirPrint support allows you to print to the printer from an iOS device, while Google Cloud Print support allows you to print to the printer when you are using Google products and services.<sup>1</sup>

#### **Online Resources**

If you cannot find what you need here, please see **DSM Help** or take a look at Synology's online resources below.

- Knowledge Base: https://www.synology.com/knowledgebase
- Forum: https://forum.synology.com/
- Download Center: https://www.synology.com/support/download
- Technical Support: https://account.synology.com/support/support\_form.php

<sup>&</sup>lt;sup>1</sup> For recommended peripheral models, including hard drive, USB printer, DMA, and UPS, please visit www.synology.com.

Chapter

# Get Started with Synology DiskStation Manager

This chapter explains how to sign into **Synology DiskStation Manager (DSM)**, customize your desktop, use the taskbar and widgets, and open applications and packages with the **Main Menu**.

# Install Synology NAS and DSM

For more information about setting up Synology NAS and installing DSM, see the Quick Installation Guide for your Synology NAS model available at Synology's **Download Center**.

# Sign into DSM

After setting up and installing DSM on your Synology NAS, you can sign into DSM using a web browser on your computer.

#### To log in with Web Assistant:

- 1 Make sure your computer is connected to the same network as the Synology NAS and can access the Internet.
- 2 Open a web browser on your computer and go to find.synology.com.
- 3 Web Assistant will find your Synology NAS within the local network. Click Connect to go to the login screen.

#### To log in with the server name or IP address:

- 1 Make sure your computer is connected to the same network as your Synology NAS.
- 2 Open a web browser on your computer, enter any of the following in the address field, and then press Enter on your keyboard:
  - http://Synology\_Server\_IP:5000

# http://Synology\_Server\_Name:5000/ (or http://Synology\_Server\_Name.local:5000/ on a Mac) Synology\_Server\_Name should be replaced with the name you set up for Synology NAS during the initial

Synology\_Server\_Name should be replaced with the name you set up for Synology NAS during the initia installation process.

← → C f diskstation:5000

≡

3 Set up your user name and password, and click Sign in.

Note: To ensure your connection to DSM runs smoothly, please use the following browsers.

- Chrome
- Firefox
- Safari: 8 or later
- Internet Explorer: 9 or later

# **DiskStation Manager Desktop**

When you sign into DSM, you will see the desktop. From here, you can start getting things done, like manage settings, use packages, or view notifications.

### Desktop

The desktop is where your application and package windows are displayed. You can also create desktop shortcuts to frequently used applications.

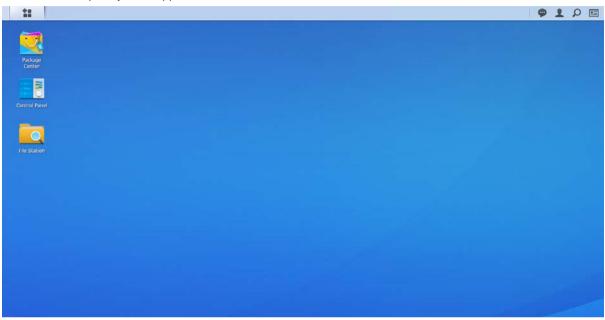

#### Taskbar

The taskbar at the top of the desktop includes the following items:

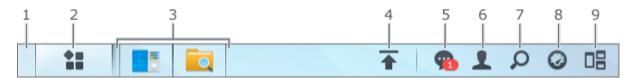

- 1 Show Desktop: Minimize all open application and package windows.
- 2 Main Menu: View and open applications and packages installed on your Synology NAS. You can also click and drag to create desktop shortcuts.
- **3 Open applications:** 
  - Click the icon of an application to show or hide its window on the desktop.
  - Right-click the icon and choose from the shortcut menu to manage the application window (Maximize, Minimize, Restore, Close) or its task bar icon (Pin to Taskbar, Unpin from Taskbar).
- 4 Upload Queue: Appears when you start uploading files to the Synology NAS. Click to see more details, like progress and upload speed.
- 5 Notifications: Displays notifications, like errors, status updates, and package installation notifications.

- 6 Options: Shutdown, restart, logout, or modify personal account settings.
- 7 Search: Quickly find specific applications, packages, or DSM Help articles here.
- 8 Widgets: Show or hide widgets.
- 9 Pilot View: See a preview of all open application and package windows.

#### Widgets

Widgets display various types of system information related to your Synology NAS.

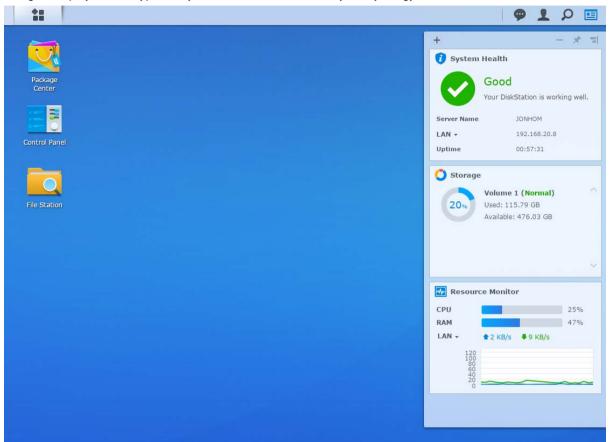

#### To open/close the widget panel:

Click Widgets to show or hide the widgets panel.

Click the + to select which widgets to display. You can choose from the following:

- Connected Users: See a list of users who are currently accessing Synology NAS resources.
- File Change Log: View the file change log records of Synology NAS services.
  - No active logs: Appears when none of the logs (Samba, WebDAV, FTP, File Station) is enabled.
  - No logs available: Appears when any one of the logs (Samba, WebDAV, FTP, File Station) is enabled.
- Recent Logs: View the log records of Synology NAS services.
- Resource Monitor: Monitor the CPU usage, memory usage, and network flow.
- Scheduled Backup: View the status of your backup tasks.
- Scheduled Tasks: View a list of upcoming tasks.
- Storage: View the volume usage and disk status of your Synology NAS.
- System Health: Obtain an overall status of your Synology NAS and all connected devices (if any). You will be
  advised to take corrective action when system error occurs.

# **Open Applications and Packages with Main Menu**

The Main Menu (the button at the top-left of the desktop) is where you can find all the applications and packages you have installed from Package Center on your Synology NAS.

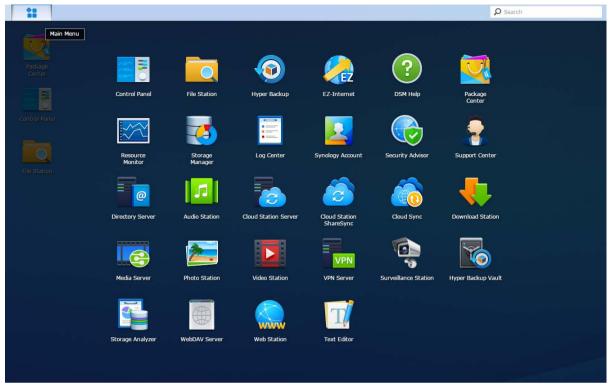

#### To open applications or packages:

Open Main Menu and click the icon of the application or package that you want to open.

#### To reorder icons:

Open Main Menu and drag an icon to any position you want.

#### To create a desktop shortcut:

Open Main Menu and drag an icon to the side.

# Shutdown, Restart, Logout, or Manage Personal Settings

Click the **Options** menu (the person-shaped icon at the top right) to shutdown, restart, logout, or manage your personal account settings.

|                   | 🗭 👤 🔎 🖽                                    |
|-------------------|--------------------------------------------|
|                   | admin O Personal                           |
| Package<br>Center | <ul><li>Restart</li><li>Shutdown</li></ul> |
| Control Panel     | i About                                    |
| File Station      |                                            |
| DSM Help          |                                            |

#### To manage personal settings:

Select **Personal** from the drop-down menu to manage personal account settings, like password, 2-step verification, desktop, etc.

|                                |                                   | Options                           |  |
|--------------------------------|-----------------------------------|-----------------------------------|--|
| Account Quota De               | sktop Email Account Otl           | hers                              |  |
| ame:                           | admin                             |                                   |  |
| escription:                    | System default user               |                                   |  |
| lew Password:                  | •••••                             |                                   |  |
| Confirm password:              | •••••                             |                                   |  |
| Display language:              | English                           | •                                 |  |
| Enable 2-step verificatio      | n                                 |                                   |  |
| 2-Step Verification            |                                   |                                   |  |
| view your account activity, ir | ncluding current connections, tru | isted devices, and login history. |  |
| Account Activity               |                                   |                                   |  |

OK Cancel

#### Account

Under Account, you can edit your account settings, enable 2-step verification, and view recent login activity of your DSM account.

#### Limitations:

- The user description is case sensitive and can be 0 to 64 displayable Unicode characters.
- The password is case sensitive and should be 0 to 127 displayable characters, including letters, numbers, signs, and space.

#### 2-Step Verification

2-step verification provides improved security for your DSM account. If 2-step verification is enabled, you will need to enter your password in addition to a one-time verification code when logging into DSM. Verification codes are obtained from authenticator apps installed on your mobile device. Therefore, if someone wants to access your account, he will not only need your username and password, but also your mobile device.

#### **Requirements:**

2-step verification requires a mobile device and an authenticator app which supports the Time-based One-Time Password (TOTP) protocol. Authenticator apps include Google Authenticator (Android/iPhone/BlackBerry) or Authenticator (Windows Phone).

#### **Account Activity**

Account activity displays recent login activity of your DSM account, such as the time your account was accessed or from what IP address.

#### Quota

Under Quota, you can view your quota on all Synology NAS volumes set by DSM administrators, as well as the amount of capacity you have used on each volume.

#### **Desktop**

Under **Desktop**, you can customize the appearance of your desktop by changing the main menu style, icon size, background and text color of the desktop, or uploading images to be used as the desktop wallpaper.

#### **Photo Station**

This tab is viewable only when users belonging to the **administrators** group enable Personal Photo Station service in Photo Station. Synology NAS provides the **home/photo** folder for you to store photos and videos that you want to share. The system will create index thumbnails of the photos and videos automatically, and then people can view photo albums via a web browser.

#### **Email Account**

You can add or edit email accounts to send files stored in File Station as attachments using the email addresses added here.

#### Others

Under Others, you can customize other personal settings. For more information about personal settings, please see DSM Help.

# **Modify System Settings**

After you have connected to Synology DiskStation Manager (DSM) and learned how to access its functions and customize its appearance, users belonging to the **administrators** group can begin to modify basic settings.

This chapter explains the basics of modifying network settings, display languages, time, and energy saving features. For more detailed instructions, please see **DSM Help**.

# **Use Control Panel**

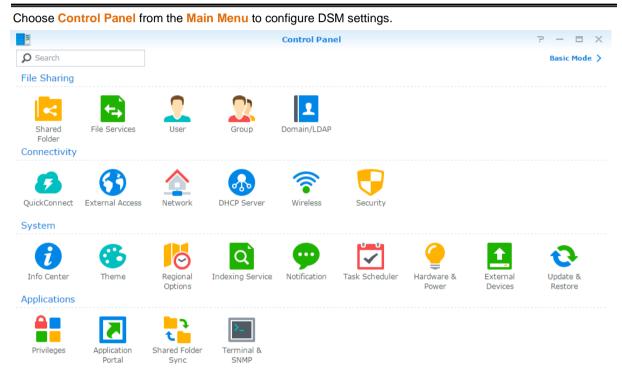

#### The DSM settings on the Control Panel are grouped into the following categories:

- File Sharing: Manage file sharing options to host your files and share with other people easily.
- Connectivity: Make your Synology NAS accessible over the Internet, and protect it with security mechanisms such as firewall and auto block.
- System: Manage system settings for your Synology NAS device.
- Applications: Manage general settings related to Synology-designed applications.

*Note:* Control Panel is accessible only to users belonging to the **administrators** group. See "Create Groups" for more information.

### Chapter

# **Change Network Settings**

Go to **Control Panel** > **Network** to configure network settings and connect your Synology NAS device to the Internet. You can also manage traffic control rules to adjust the outgoing traffic allowed when clients access services on your Synology NAS. For more detailed instructions, please see **DSM Help**.

| 8                 |                                                            | Control Panel         |                      |              | 7 - 8 X     |
|-------------------|------------------------------------------------------------|-----------------------|----------------------|--------------|-------------|
| Search            | General Network Inte                                       | erface Traffic Cor    | static Route         | DSM Settings |             |
| ∧ File Sharing    | ∧ General                                                  |                       |                      |              |             |
| 🔁 Shared Folder   | Enter the server name, DN                                  | IS server and default | gateway information. |              |             |
| 😝 File Services   | Server Name:<br>Default gateway:                           | DS414J                | E                    | dit          |             |
| 2 User            | IPv6 default gateway:                                      | 2001:db8:9::1         |                      |              |             |
| 🧝 Group           | Manually configure DN<br>Preferred DNS Server:             |                       | 3                    |              |             |
| 2 Domain/LDAP     | Alternative DNS Serve                                      | er:                   |                      |              |             |
| ∧ Connectivity    | _                                                          |                       |                      |              |             |
| 🥖 QuickConnect    | <ul> <li>Proxy</li> <li>Connect via a proxy set</li> </ul> | erver                 |                      |              |             |
| 😚 External Access | Address:                                                   |                       |                      |              |             |
| 2 Network         | Port:                                                      | 80                    |                      |              |             |
| ~                 |                                                            |                       |                      |              | Apply Reset |

#### General

The **General** tab provides options to edit the name and default gateway of the Synology NAS, as well as configure domain name server, proxy server settings and IPv6 tunneling.

#### **Network Interface**

The **Network Interface** tab provides options to manage the network interfaces with which your Synology NAS connects to the network.

#### **Traffic Control**

Traffic control aims to control the outgoing traffic of services running on Synology NAS. Click Create to create traffic control rules.

#### **Static Route**

Static route controls the path that network information must follow to reach a specific host or network on Synology NAS. Click Create to create a static route.

#### **DSM Settings**

Change the port number for accessing DSM or configure HTTPS settings. When the HTTPS connection function is enabled, any connection to Synology NAS via the HTTPS protocol will be encrypted with the SSL/TLS encrypting mechanism.

# Join Wireless Network<sup>1</sup>

At **Control Panel > Wireless**, you can connect your Synology NAS device to a wireless network, or create a wireless hotspot to share its Internet connection with other devices wirelessly. Also, you can manage Bluetooth adapters and connect Bluetooth devices to your Synology NAS. For more detailed instructions, please see **DSM Help**.

# **Modify Regional Options**

Go to **Control Panel > Regional Options** to configure the following regional options. For more detailed instructions, please see **DSM Help**.

|                           |                         | Control Panel      |     | 7 - 8 X     |
|---------------------------|-------------------------|--------------------|-----|-------------|
| Search                    | Time Language           | NTP Service        |     |             |
| Regional Options          | Current Time            |                    |     |             |
| <b>Q</b> Indexing Service | Mon, Mar 7 2016 16:36:2 | 8                  |     |             |
| • Notification            | Time Zone               |                    |     |             |
| Notification              | Time zone:              | (GMT+08:00) Taipei | *   |             |
| Task Scheduler            | Time Setting            |                    |     |             |
| 🍚 Hardware & Power        | Manually                |                    |     |             |
|                           | Date:                   | 2016/3/7           |     |             |
| 1 External Devices        | Time:                   | 16 💌 : 36 💌 : 2    | 8 👻 |             |
| 😯 Update & Restore        | Synchronize with NTF    | ) server           |     |             |
| ∧ Applications            | Server address:         | 192.168.61.80      | *   |             |
| Privileges                | Update Now              |                    |     |             |
| Application Portal        |                         |                    |     | Apply Reset |

# Time

Click the **Time** tab to set up the system time settings of the Synology NAS. You can check the current time, manually set the server's date and time, or automatically set the time using a network time server.

# Language

Click the Language tab to set the language for Synology DiskStation Manager, notifications, and specify the codepage for Unicode filename conversion.

- **Display Language**: Choose your preferred display language, or have it the same as your default browser setting.
- Notification Language: Set your preferred language for email and instant messaging notifications from Synology NAS.
- Codepage: Synology NAS uses Unicode to avoid file inaccessibility from computers using different languages. But for the following devices or applications to use Synology NAS services without problem, you need to choose the appropriate codepage for them:
  - Computers without Unicode support
  - Applications that convert non-Unicode strings to Unicode, such as FTP service, UPnP support, music metadata indexing

<sup>&</sup>lt;sup>1</sup>Supported on specific models only.

### **NTP Service**

Click the **NTP Service** tab to have your Synology NAS serve as a network time server to synchronize time between different network devices and the Synology NAS over network.

*Note:* The NTP service is required for Surveillance Station and Synology High Availability. Therefore, if you have Surveillance Station installed and run on your Synology NAS, the service cannot be disabled while the package is running.

# **Use Energy Saving Features**

Go to Control Panel > Hardware & Power to manage the following energy saving features provided by DSM. For more detailed instructions, please see DSM Help.

| 8                         | Control Panel P - 🗖 🗙                                                                                                    |
|---------------------------|----------------------------------------------------------------------------------------------------|
| Security                  | General Power Schedule HDD Hibernation UPS                                                                                                    |
| ∧ System                  | Power Recovery      Restart automatically after a power failure                                                                                |
| info Center               | Enable WOL on LAN 1                                                                                                    |
| 😚 Theme                   | A Beep Control                                                                                                    |
| 🔁 Regional Options        | Beep when the following situations occur:  Cooling fan malfunctions                                                                            |
| <b>Q</b> Indexing Service | Volume degrades or crashes                                                                                                    |
| 💬 Notification            | <ul> <li>System powers on</li> <li>System shuts down after pressing power button</li> </ul>                                                    |
| Task Scheduler            | Reason for current beep: None Beep off                                                                                                    |
| 🤮 Hardware & Power        | ▲ Fan Speed Mode                                                                                                    |
| 1 External Devices        | Full-speed Mode                                                                                                    |
| 🔁 Update & Restore        | The fan(s) on your DiskStation will operate at full speed to keep the system cool at all time. However, this mode may<br>produce louder noise. |
| ∧ Applications            | Cool Mode                                                                                                    |
| Privileges                | Apply Reset                                                                                                    |

# General

Click the General tab to enable power recovery, Wake on LAN (WOL)<sup>1</sup> and Memory Compression. You can also modify beep control and fan speed mode here.

# Power Schedule<sup>1</sup>

Click the **Power Schedule** tab to start up or shut down automatically at a specified time.

# **HDD Hibernation**

Click the HDD Hibernation tab to manage disk hibernation for all internal or external disks on your Synology NAS.

When a disk enters HDD hibernation mode, it will stop spinning and become inactive, which not only saves energy but also extends the disk's lifespan.

<sup>&</sup>lt;sup>1</sup> Supported on specific models only.

#### UPS

Under the **UPS** tab, you can modify UPS-related settings. UPS (Uninterruptible Power Supply) is a backup power device that allows the Synology NAS to continue operating for a short time if power failure occurs. This function helps prevent data loss by giving the Synology NAS enough time to save data and unmount volumes before losing power and shutting off. Synology NAS supports connecting to local or SNMP UPS devices.

# **Perform Advanced Management Tasks**

4

Synology DiskStation Manager comes with a variety of management functions, allowing you to check system information, monitor system resources, manage notification services, restore or upgrade DSM, access applications with independent login, index multimedia files for applications and more.

This chapter explains how to comprehend advanced management functions to make sure your Synology NAS is providing the best performance. For detailed instructions, please see **DSM Help**.

# **Check System Information**

Info Center provides an overview of the status of the Synology NAS and other connected devices. Go to Control Panel > Info Center to check the below information. For more detailed instructions, please see DSM Help.

|                    | Control Panel                    | 7 — B                               |
|--------------------|----------------------------------|-------------------------------------|
| Search             | General Network Storage Servic   | e Usage                             |
| Info Center        | ∧ Basic Information              |                                     |
|                    | Serial number                    | 1430M4N001179                       |
| 🕉 Theme            | Model name                       | DS414j                              |
|                    | CPU                              | MINDSPEED Comcerto C2000            |
| B Regional Options | CPU clock rate                   | 1.2 GHz                             |
|                    | CPU cores                        | 2                                   |
| Indexing Service   | Total physical memory            | 512 MB                              |
| • Notification     | DSM version                      | DSM 6.0-7307                        |
| Hothedelon         | System time                      | 2016-03-07 16;40:15                 |
| Task Scheduler     | Uptime                           | 1 hour(s) 19 minute(s) 15 second(s) |
|                    | Thermal status                   | Normal                              |
| Hardware & Power   | ∧ Time                           |                                     |
|                    | Server address                   | 192.168.61.80                       |
| External Devices   | Time zone                        | (GMT+08:00) Taipei                  |
| Update & Restore   | ∧ External Devices               |                                     |
|                    | No external device is connected. |                                     |
| Applications       |                                  |                                     |

#### General

Under the General tab, you can see the basic information about your Synology NAS, including serial number, model name, amount of physical memory, DSM version, time information, thermal status, and external devices.

#### **Network**

Under the Network tab, you can view the status of network configuration and network interfaces.

#### Storage

Under the **Storage** tab, you can check the free or used space of your Synology NAS volumes and check the status of the hard disks.

#### Service

Under the Service tab, you can see the list of DSM services, which can be enabled or disabled by clicking Enable or Disable under the Action column. The checkmarks under the Status column indicate whether the services are enabled.

# **View System Logs**

Log Center is a centralized log management application that allows you to view and manage log records of Synology NAS services easily and efficiently. To access the advanced functions, you have to go to Package Center and install the Log Center package. For detailed instructions, please see DSM Help.

|                  |          |            | Log C       | enter        |             |             | T          |           |        |
|------------------|----------|------------|-------------|--------------|-------------|-------------|------------|-----------|--------|
| Cverview         |          | er of Logs |             |              |             |             |            |           |        |
| Q Logs           | 10       |            |             |              |             |             |            |           |        |
| Notifications    | 6        |            |             |              |             |             |            |           |        |
| Archive Settings | 4        |            |             |              |             |             |            |           |        |
| Log Sending      | 2        | ÐΘ         |             |              |             |             |            |           |        |
| Log Receiving    | 0        | ~ ~        | 16:00 pm 10 | 6:01 pm 16:0 | )2 pm 16:03 | pm 16:04 pm |            |           |        |
| Settings History | ∧ Last 5 | 50 logs    |             |              |             |             |            |           |        |
|                  | Date     | Time       | Level       | Host Name    | Category    | Program     | Messages   |           |        |
|                  | 2016-03  | 16:03:23   | Information | admin        | admin       | System      | Package [L | og Cente  | ər] ha |
|                  | 2016-03  | 17:22:25   | Information | admin        | admin       | System      | System su  | ccessfull | y dele |
|                  | 2016-03  | 17:22:14   | Information | admin        | admin       | System      | System su  | ccessfull | y dele |
|                  | 2016-03  | 17:05:56   | Information | admin        | admin       | System      | System su  | ccessfull | y star |

# **Monitor System Resources**

**Resource Monitor** allows you to monitor the CPU usage, memory usage, disk utilization and network flow. You can choose to monitor in real time or view previous data. For more detailed instructions, please see **DSM Help**.

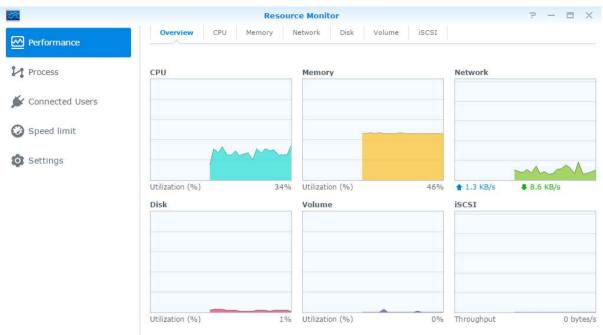

# Analyze System Usage

**Storage Analyzer** allows you to quickly view overall usage trends of your Synology NAS, create tasks to analyze storage spaces, and generate detailed reports on volume usage. For detailed instructions, please see **DSM Help**.

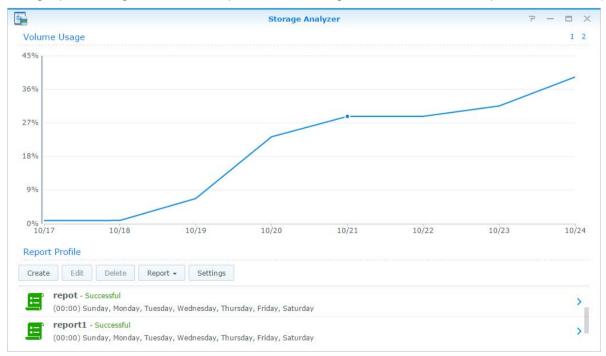

# **Scan System Settings**

Security Advisor allows you to check and scan your DSM settings for any suspicious activities that may present security risks. For detailed instructions, please see DSM Help.

| 6                                                                 | S        | ecurity Advisor                                                                                                    | ? | - |   | × |
|-------------------------------------------------------------------|----------|----------------------------------------------------------------------------------------------------|---|---|---|---|
| <ul><li>☑ Overview</li><li>☑ Results</li><li>✗ Advanced</li></ul> |          | At Risk<br>Security risks were found that need your attention.<br>Last scanned 14 hour(s) ago.<br>Scan View Results      |   |   |   |   |
|                                                                   | Malware  | No malware was found on your system.                                                                                     |   |   | 0 | ) |
|                                                                   | System   | No items will be checked in the category.                                                                                |   |   |   |   |
|                                                                   | Account  | 4 user(s) have weak passwords.<br>1 account security setting(s) are not enabled.                                         |   |   | 0 | ) |
|                                                                   | Network  | <ol> <li>network setting(s) lead to weak security.</li> <li>network setting(s) are recommended to be changed.</li> </ol> |   |   | 0 | ) |
|                                                                   | 😯 Update | 1 package(s) are out-of-date.                                                                                            |   |   | • | ) |

# **Deploy High-Availability Solution**

**High Availability Manager** allows you to form two servers into a "high-availability cluster", in which one assumes the role of the active server while the other acts as the stand-by server. If the server malfunctions, the stand-by server takes over all services, thus minimizing server downtime. For more detailed instructions, please see **DSM Help** and **High Availability White Paper**.

|                     | High A        | vailability Manager                |                                 | ? — 🗖        |
|---------------------|---------------|------------------------------------|---------------------------------|--------------|
| Cverview            |               | Healthy                            |                                 |              |
| 🔯 Network Settings  |               | High-availability cluster's        |                                 |              |
| Service Monitor     |               | Cluster IP Address:<br>Built time: | 192.168.0.186<br>2014-10-23 11: | 59           |
| Storage Status      |               | Manage 👻                           |                                 |              |
| <b>D</b> isk Status | Active S      | erver                              | Passive S                       | erver        |
| E Logs              |               |                                    |                                 |              |
|                     | Server Name   | BernieTest1 S                      | erver Name                      | BernieTest2  |
|                     | Model Name    | DS3612xs N                         | Iodel Name                      | DS3612xs     |
|                     | Serial Number | D2KIN00044 S                       | erial Number                    | KEJFN90037   |
|                     | Fan Status    | Normal F                           | an Status                       | Error        |
|                     | Temperature   | 40 °C / 104 °F T                   | emperature                      | 44 °C/111 °F |
|                     |               |                                    |                                 |              |
|                     | Power Status  | Normal P                           | ower Status                     | Normal       |

# **Automate Tasks**

Go to **Control Panel** > **Task Scheduler** to schedule and run services or scripts at pre-defined times. You can create and manage tasks to automatically run user-defined scripts, empty shared folder recycle bins, or start and stop certain services. For more detailed instructions, please see **DSM Help**.

# **Update DSM or Restore Defaults**

At **Control Panel** > **Update & Restore**, you can update DSM to a newer version, back-up and restore system configurations or restore Synology NAS device to its original manufacturer settings. You can also set a schedule to install DSM updates automatically to keep your Synology NAS always up-to-date.

*Important:* The data saved on the Synology NAS will not be erased during the updating process. However, for security reason, we recommend that you back up the data first.

# **Receive Event Notifications**

At Control Panel > Notification, you can set your Synology NAS to send notifications when specific events or errors occur, notifying you via email, SMS, web browsers (Safari/Chrome), or mobile devices. For more detailed instructions, please see DSM Help.

# **Access Applications with Independent Login**

With Application Portal, you can configure the connection settings of various applications, allowing you to access and run these applications in independent browser tabs or windows. To enable Application Portal, go to Control Panel > Application Portal.

# **Customized Alias**

Applications can be opened in an independent browser window at [http(s)://DSM server address:DSM server port number [HTTP(S)]/alias name/] once the portal alias is set up.

### **Customized HTTP(S) Ports**

Applications can be opened in an independent browser window at [http(s)://DSM server address:customized port number] once the HTTP(S) port is set up.

# **Index Multimedia Files for Applications**

Go to Control Panel > Indexing Service to automatically scan multimedia files, such as photos, music, and videos stored on your Synology NAS, and compile them into a multimedia library to be used by multimedia applications. For more detailed instructions, please see DSM Help.

# **Reset Admin Password**

If you forgot the password for **admin** and are therefore unable to log in to DSM, you can reset the password to blank and set a new password.

#### To reset admin's password:

Press and hold the **RESET** button on the back panel of your Synology NAS for 4 seconds until you heard a beep sound.

*Note:* Other than resetting administrator's password, using the **RESET** button will also restore the IP and DNS of Synology NAS to the default value.

# **Reinstall Synology NAS**

If you want to reinstall your Synology NAS without losing its data, you can use the **RESET** button on the back panel.

#### To reinstall Synology NAS:

- 1 Press and hold the RESET button for about 4 seconds until the Synology NAS emits a beep sound.
- 2 Within the next 10 seconds, press and hold **RESET** button for about 4 seconds until the Synology NAS emits a beep sound.
- **3** Follow the installation instructions in the *Quick Installation Guide* for your model available at Synology's **Download Center** to set up the Synology NAS.

*Important:* The data saved on the Synology NAS will not be erased during the reinstallation. However, for security reason, we strongly recommend that you back up the data first.

# **Enable SNMP Service**

Go to **Control Panel** > **Terminal & SNMP** to enable SNMP service, which allows users to monitor Synology NAS network flow with the network management software.

# **Enable Terminal Services**

Go to **Control Panel > Terminal & SNMP** to enable Terminal service, which allows you to use Telnet or SSH to log in to Synology NAS and modify its settings.

*Important:* Use the Terminal service with caution. Improper manipulation or modification to Synology NAS may result in system malfunction or data loss.

# Manage Storage Space

Chapter

Before taking advantage of the various features of your Synology NAS, you need to set up at least one storage space. This chapter explains how Storage Manager can help you manage storage spaces, such as volumes, Disk Groups, iSCSI Targets, or iSCSI LUNs, as well as view the status of hard drives. For more detailed instructions, please see **DSM Help**.

# **Volumes and Disk Groups**

Volumes are the basic storage spaces on your Synology NAS. Before you start storing or serving any data, you will need to create at least one volume. With DSM's Storage Manager, volumes can be created with various options, such as different RAID types or customized capacity allocation. For detailed instructions, please see DSM Help.

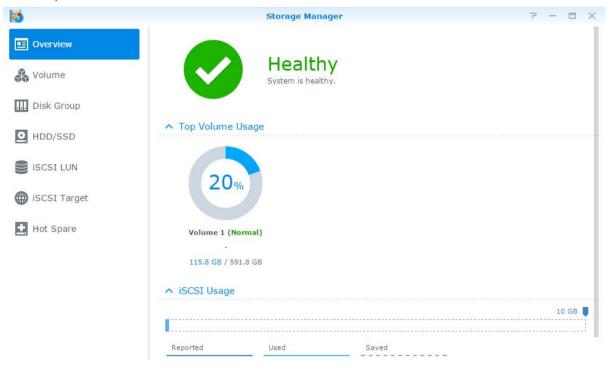

# **Create Volumes**

To create a volume, go to **Storage Manager** > **Volume** and click **Create**. This action launches a setup wizard which helps create a volume based on your individual needs.

# **Quick or Custom Volumes**

When creating a new volume, the following options are available:

| Method | Features                                                                                                    |  |  |
|--------|----------------------------------------------------------------------------------------------------|--|--|
|        | Creates an SHR (Synology Hybrid RAID) volume.                                                                            |  |  |
| Quick  | Automatically optimizes volume capacity and performance based on member hard disks.                                      |  |  |
|        | Recommended for saving time and simplifying storage management.                                                          |  |  |
|        | Supports different RAID types.                                                                                           |  |  |
|        | Supports creating single or multiple volumes on Disk Groups.                                                             |  |  |
| Custom | Provides options to allocate specific amounts of capacity for each volume (only when creating multiple volumes on RAID). |  |  |
|        | Recommended for users who want to precisely control storage management on your Synology NAS.                             |  |  |

### Single or Multiple Volumes on RAID

When creating a custom volume, the following options are available:

| Option                      | Feature                                                                             |  |  |
|-----------------------------|-------------------------------------------------------------------------------------|--|--|
|                             | Uses all of the available capacity of the selected disks to create a single volume. |  |  |
| Single Volume on RAID       | Provides better speed and performance.                                              |  |  |
|                             | Supports different RAID types.                                                      |  |  |
|                             | Allows you to create multiple volumes on a Disk Group.                              |  |  |
| Multiple Volumes on<br>RAID | Supports allocating specific amounts of capacity to each volume.                    |  |  |
|                             | Provides greater storage management flexibility.                                    |  |  |
|                             | Supports different RAID types.                                                      |  |  |

# **RAID Types**

Depending on your model and number of installed hard disks, the below RAID types can be implemented when creating custom volumes or Disk Groups.

| RAID Type        | HDD # | Allowed<br>Failed HDD # | Description                                                                                                    | Capacity                |
|------------------|-------|-------------------------|----------------------------------------------------------------------------------------------------|-------------------------|
|                  | 1     | 0                       | A Synology Hybrid RAID volume optimizes                                                                                                    | 1 x (HDD size)          |
|                  | 2-3   | 1                       | storage capacity and performance when combining hard drives of different sizes. SHR                                                                                                    |                         |
| SHR <sup>1</sup> | ≧ 4   | 1-2                     | provide 1-dick tault tolerance, while SHR                                                                                                    | Optimized by the system |
| Basic            | 1     | 0                       | A <b>Basic</b> volume is created with one hard drive<br>as an independent unit. When creating a Basic<br>volume, you can select only one hard drive at a<br>time.                                                                   | 1 x (HDD size)          |
| JBOD             | ≧1    | 0                       | JBOD is a collection of hard drives.                                                                                                    | Sum of all HDD<br>sizes |
| RAID 0           | ≧2    | 0                       | Combining multiple disks to build a storage<br>space, <b>RAID 0</b> offers <b>Striping</b> , a process of<br>dividing data into blocks and spreading the data<br>blocks across several hard drives, but without<br>safety measures. | Sum of all HDD<br>sizes |

<sup>&</sup>lt;sup>1</sup> RAID types except for Basic are supported on specific models only. Visit www.synology.com for more information.

#### Synology NAS User's Guide

Based on DSM 6.1

| RAID Type    | HDD #                  | Allowed<br>Failed HDD #                                         | Description                                                                                                    | Capacity                                |
|--------------|------------------------|-----------------------------------------------------------------|----------------------------------------------------------------------------------------------------|-----------------------------------------|
| RAID 1       | 2-4                    | (HDD #) - 1                                                     | The system will write identical data to each hard<br>drive at the same time, so data integrity is<br>protected when at least one disk is normal.                                                       | Smallest HDD<br>size                    |
| RAID 5       | ≧3                     | 1                                                               | This configuration includes a backup option. It<br>uses parity mode to store redundant data on<br>space equal to the size of one disk for later data<br>recovery.                                      | (HDD # – 1) x<br>(Smallest HDD<br>size) |
| RAID 5+Spare | ≧4                     | 2                                                               | A <b>RAID 5+Spare</b> storage space requires at least four drives, one of which will act as a <b>hot spare drive</b> to rebuild the failed drive of the volume automatically.                          | (HDD # – 2) x<br>(Smallest HDD<br>size) |
| RAID 6       | ≧4                     | 2                                                               | <b>RAID 6</b> provides extra data protection. It uses<br>parity mode to store redundant data on space<br>equal to the size of two disks for later data<br>recovery.                                    | (HDD # – 2) x<br>(Smallest HDD<br>size) |
| RAID 10      | ≧4<br>(even<br>number) | 1 HDD within<br>each RAID 1<br>group / Half of<br>the total HDD | <b>RAID 10</b> has the performance of <b>RAID 0</b> and data protection level of <b>RAID 1</b> . <b>RAID 10</b> combines two hard drives into a RAID 1 group, and combines all the groups with RAID 0. | (HDD # / 2) x<br>(Smallest HDD<br>size) |

#### **Create Disk Groups**

As stated above, creating Disk Groups provides more flexibility when managing storage spaces. Disk Groups can be created within the volume creation setup wizard, or you can go to Storage Manager > Disk Group and click Create.

# **Repair Volumes or Disk Groups**

The repair function is available for RAID 1, RAID 10, RAID 5, RAID 5+Spare, RAID 6, and SHR volumes or Disk Groups. Depending on your RAID types, when one of the hard drives in the volume or Disk Group fails, it will be in the **degraded** mode. You can repair the volume or Disk Group by replacing the crashed disk(s) to keep the data on the volume or Disk Group protected. For more detailed instructions, please see **DSM Help**.

# Change RAID Type

The RAID types of existing volumes and Disk Groups can be changed without losing existing data, allowing you to easily and economically manage storage capacity. For example, you can create a RAID 1 volume on your Synology NAS, and later change to RAID 5 if you install more hard disks.

The sections below provide basic information regarding changing RAID types. For more detailed instructions, please see DSM Help.

# **Supported RAID Types**

RAID types can be changed as follows.

| RAID Type                 | Can be changed to            |
|---------------------------|------------------------------|
| Basic                     | RAID 1, RAID 5, RAID 5+Spare |
| RAID 1                    | RAID 5, RAID 5+Spare         |
| RAID 5                    | RAID 5+Spare, RAID 6         |
| Add mirror disk to RAID 1 | RAID 1                       |
| SHR-1                     | SHR-2                        |

# Hard Disk Requirements

In order to change the RAID type of a volume or Disk Group, there must be a sufficient number of available hard disks installed in your Synology NAS. Please see below for the minimum number of hard disks required for each RAID type.

| RAID Type    | Minimum Hard Disks |
|--------------|--------------------|
| RAID 1       | 2 or 4             |
| RAID 5       | 3                  |
| RAID 5+Spare | 4                  |
| RAID 6       | 4                  |

# **Expand Volumes or Disk Groups**

The storage capacity of volumes or Disk Groups can be gradually expanded by installing more or larger hard disks. This feature allows you to expand the capacity of your volume or Disk Group according to your budget and with no need to worry about losing any existing data.

The sections below provide basic information regarding expanding volumes and Disk Groups. For more detailed instructions, please see **DSM Help**.

### Expand a Volume by Changing Volume Size

When creating multiple volumes on RAID, specified amounts of Disk Group storage capacity can be allocated to each volume. If you want to change the amount of allocated storage capacity for a volume, please select the volume and click Edit.

### Expand a Volume or Disk Group by Replacing Hard Disks

For SHR, RAID 1, RAID 5, RAID 5, Spare, or RAID 6, the storage capacity of volumes and Disk Groups can be expanded by replacing smaller hard disks with larger ones. When expanding storage capacity with this method, please be careful to replace each hard disk one-by-one. After replacing one hard disk, the volume or Disk Group must be repaired before the next hard disk is replaced. For more detailed instructions, please see **DSM Help**.

Please see the following table to see which hard disk should be replaced first.

| RAID Type                  | Minimum Hard Disk Size                                                                                                    |  |
|----------------------------|----------------------------------------------------------------------------------------------------|--|
| RAID 5 and RAID 6          | When replacing hard disks of RAID 5 or RAID 6 volumes or<br>Disk Groups, the smallest hard disk should always be<br>replaced first. The storage capacity of RAID 5 volumes is<br>(number of hard disks $-1$ ) x (smallest hard disk size), and<br>RAID 6 is (number of hard disks $-2$ ) x (smallest hard disk<br>size). Therefore, the smallest hard disk should always be<br>replaced first in order to maximize hard disk usage. |  |
|                            | If the capacity of all member hard disks is equal, then you should replace at least two hard disks. Otherwise, the capacity of your volume will not expand.                                                                                                    |  |
| SHR (Synology Hybrid RAID) | If the capacity of member hard disks is different, then the<br>new, replacement hard disks should be equal to or larger<br>than the largest existing hard disk. In addition, you should<br>replace smaller member hard disks first in order to optimize<br>capacity usage.                                                                                                    |  |

# Expand a Volume or Disk Group by Adding Disks

For SHR, JBOD, RAID 5, RAID 5+Spare, and RAID 6, the storage capacity of volumes and Disk Groups can be expanded by adding more hard disks if there are empty hard drive bays in your Synology NAS. For more detailed instructions, please see **DSM Help**.

Please see the following table regarding the minimum size of new hard disks.

| RAID Type                       | Minimum Hard Disk Size                                                                                                    |  |
|---------------------------------|----------------------------------------------------------------------------------------------------|--|
| SHR                             | The capacity of the hard disk you wish to add must be equal to or larger than the largest hard disk in the volume or Disk Group. For example, if your volume is composed of three hard disks $-2$ TB, 1.5 TB, and 1 TB respectively $-$ then the capacity of the new hard disk must be at least 2 TB. |  |
| RAID 5, RAID 5+Spare, or RAID 6 | The capacity of the hard disk you wish to add must be equal to or larger than the smallest hard disk in the volume or Disk Group. For example, if your volume is composed of three hard disks – 2 TB, 1.5 TB, and 1 TB respectively – then the capacity of the new hard disk must be at least 1 TB.   |  |

# **RAID/File System Scrubbing**

RAID/file system scrubbing is a data maintenance function that inspects volumes or Disk Groups and repairs any detected data inconsistencies. RAID scrubbing can be used with volumes or Disk Groups that implement SHR (comprised of three or more disks), RAID 5, or RAID 6. File system scrubbing can be used with volumes in Btrfs file system.

We recommend regularly performing RAID/file system scrubbing in order to maintain data consistency and avoid losing any critical data in the event of disk failure. For detailed instructions, please see **DSM Help**.

# SSD TRIM

If a volume consists entirely of SSDs (Solid State Drives), we recommend enabling SSD TRIM. This feature optimizes the read and write performance of volumes created on SSDs, increasing efficiency as well as extending the lifetime of your SSDs.

Before trying to set up SSD TRIM, please see DSM Help for detailed instructions and more limitations.

#### Note:

- SSD TRIM is only available on certain Synology NAS models and RAID types.
- Some SSD models are not able to perform SSD TRIM on RAID 5 and RAID 6 volumes. Please refer to the compatibility list at www.synology.com.

# **iSCSI** Targets and LUNs

iSCSI (Internet Small Computer System Interface) is a type of storage area networking (SAN) service that provides access to consolidated, block level data storage. The main use of iSCSI is to facilitate data transfers over intranets, allowing users to manage storage over long distances.

The sections below provide basic information regarding iSCSI Targets and LUNs. For more detailed instructions, please see **DSM Help**.

# Manage iSCSI Targets

Go to **Storage Manager** and click the **iSCSI Target** tab to manage iSCSI Targets on your Synology NAS. The maximum number of iSCSI Targets varies depending on the model. For more information, please refer to "Manage iSCSI LUNs".

### Manage iSCSI LUNs

An iSCSI LUN (logical unit number) represents an individually addressable portion of an iSCSI Target. An iSCSI LUN can be mapped to multiple iSCSI Targets to perform storage operations such as read or write.

Go to **Storage Manager** and click the **iSCSI LUN** tab to manage iSCSI LUNs on your Synology NAS. The maximum number of iSCSI LUNs varies depending on the model. Detailed product specifications can be found on our website: www.synology.com.

# **Clone iSCSI LUNs**

LUN Clone<sup>1</sup> allows you to create near-instantaneous virtual copies of a LUN. It means much higher productivity and less complex deployment during system-wide operations. LUN Clone also consumes only a fraction of storage at the time of creation.

Go to Storage Manager and click the Clone button to make a writable copy of an iSCSI LUN or an iSCSI LUN snapshot

# **Take iSCSI LUN Snapshots**

LUN Snapshot<sup>1</sup> allows you to create up to 256 snapshots per LUN using point-in-time technology without having any impact to system performance. It is efficient for your valuable storage space and also increases the level of protection, letting you easily recover valuable data.

Go to Storage Manager and click the Snapshot button to take iSCSI LUN snapshots.

# Manage Hard Disks

The HDD/SSD tab allows you to monitor the status of the hard disks installed in your Synology NAS, providing options to manage and analyze hard disk performance and health. To see this tab, go to **Storage Manager** and click HDD/SSD. For more detailed instructions, please see DSM Help.

# **Enabling Write Cache Support**

Enabling write cache support enhances the performance of your Synology NAS. Only certain hard disk models support this feature. To ensure data protection while using write cache support, usage of a UPS device is strongly recommended. We also suggest the system be shut down properly every time after use. Disabling write cache will reduce the chances of data loss caused by abnormal power outages, but system performance will decline.

### **Running S.M.A.R.T. Tests**

Disk S.M.A.R.T. tests examine and report the status of your hard disk, alerting you to possible disk failures. We recommended promptly changing your disk if any errors are detected. S.M.A.R.T. tests can also be scheduled to run automatically by creating tasks.

# **Checking Disk Info**

The Disk Info section displays a hard disk's model name, serial number, firmware version, and total size.

<sup>&</sup>lt;sup>1</sup> LUN Clone and Snapshot are only available on specific models.

# SSD Cache

SSD cache<sup>1</sup> drives can be installed and mounted in a RAID 0 (read-only) or RAID 1 (read-write) configuration to boost the read/write speed of a volume, including iSCSI LUN (Regular Files) on a volume, or iSCSI LUN (Block-Level) on your Synology server. You can now create a read-only cache with one SSD, as well as mount, check SSD compatibility, and view related information by going to **Storage Manager** > **SSD Cache**.

Please refer to your Synology server *Quick Installation Guide* for information regarding SSD installation. For more detailed information regarding SSD management, please see **DSM Help** or **Synology SSD Cache White Paper**.

# **Hot Spare**

Hot spare<sup>2</sup> disks are standby hard disks that can repair a degraded volume/Disk Group/iSCSI LUN by automatically replacing a failed disk. Hot spare disks can be globally assigned to protect any volume/Disk Group/iSCSI LUN within your Synology NAS, as long as the volume/Disk Group/iSCSI LUN matches the following criteria:

- The RAID type of the volume/Disk Group/iSCSI LUN must be one with data protection (i.e. RAID 1, RAID 5, RAID 6, RAID 10).
- The hot spare disk size must be equal to or larger than the size of the smallest disk in the volume/Disk Group/iSCSI LUN.

# **Managing Hot Spares**

Go to **Storage Manager** > **Hot Spare** > **Manage** to assign and manage hot spare disks. For more detailed information, please see **DSM Help**.

# Manage External Disks

External USB or eSATA disks can be attached to the USB or eSATA port of your Synology NAS for backup or file sharing purposes.<sup>3</sup>

Go to Control Panel > External Devices to manage attached external disks or setup printers. The External Devices tab provides options to view device information, change formats, or eject the device. The Printer tab provides options to setup USB or network printers. For more detailed instructions, please see DSM Help.

<sup>&</sup>lt;sup>1</sup> SSD cache is supported on specific models only. Visit www.synology.com for more information

<sup>&</sup>lt;sup>2</sup> The hot spare feature is available on specific models only.

<sup>&</sup>lt;sup>3</sup> eSATA is supported on specific models only. Visit www.synology.com for more information.

# Manage Storage Space with RAID Groups<sup>1</sup>

Chapter

Before using features or services on your Synology NAS, you need to create RAID Groups and manage storage spaces. This chapter explains how to create and manage RAID Groups, volumes, and iSCSI LUNs and iSCSI Targets, as well as access external disks and manage hard disks or cache. For more detailed information or instructions, please refer to DSM Help.

# Manage RAID Groups

With your Synology NAS, you may combine multiple hard disks into a single storage unit called a RAID Group. Volumes (up to 200 TB) or iSCSI LUNs (Block-Level) can be created on top of RAID Groups. Before creating a RAID Group, please confirm sufficient hard disks are installed in your Synology NAS (refer to your Synology NAS *Quick Installation Guide* for instructions regarding hard disk installation).

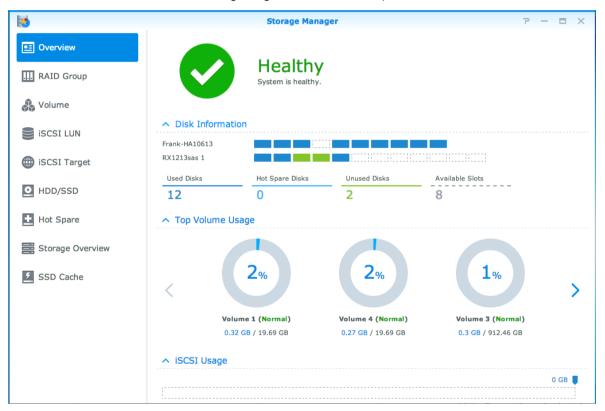

# **Create RAID Groups**

RAID Groups can be created by going to **Storage Manager** > **RAID Group**, and clicking **Create**. For detailed instructions regarding RAID Group creation, please see **DSM Help**.

<sup>&</sup>lt;sup>1</sup> Supported on specific models only. Visit www.synology.com for more information.

# **RAID Group Types**

Your Synology NAS supports the following RAID Groups types:

- RAID Group for Single Volume or iSCSI LUN (Block-Level)
  - Allocates all available capacity to a single volume or iSCSI LUN (Block-Level).
  - Provides better performance but less storage management flexibility.
  - Allows creation of multiple iSCSI LUNs (Regular File) on volumes.
  - Supports a maximum of one RAID Array.
- RAID Group for Multiple Volumes or iSCSI LUNs (Block-Level)
  - Supports creating multiple volumes or iSCSI LUNs (Block-Level) on a RAID Group.
  - Provides better storage management flexibility.
  - Allows creation of multiple iSCSI LUNs (Regular File) on volumes.
  - Supports combining multiple RAID Arrays under a RAID Group (when configured as RAID 5 or RAID 6).
  - The maximum volume size that can be allocated is 200TB (when configured as RAID 5 or RAID 6, with at least 32GB RAM installed).

### **RAID Types**

Depending on the number of available hard disks, you can create RAID Groups using several different RAID types. Different RAID types provide different levels of performance, data protection, and storage features. Synology NAS supports the following RAID types<sup>1</sup>:

| RAID Type | HDD #                                      | Allowed<br>Failed HDD #                                         | Description                                                                                                    | Capacity                                                                                                    |
|-----------|--------------------------------------------|-----------------------------------------------------------------|----------------------------------------------------------------------------------------------------|----------------------------------------------------------------------------------------------------|
| Basic     | 1                                          | 0                                                               | Creates a storage space with one hard disk.                                                                                                    | 1 x (HDD size)                                                                                                    |
| JBOD      | ≧1                                         | 0                                                               | Combines multiple hard disks into a single, large storage space.                                                                                                    | Sum of all HDD<br>sizes                                                                                                    |
| RAID 0    | 2-12                                       | 0                                                               | <b>RAID 0</b> offers <b>Striping</b> , a process of dividing data into blocks and spreading the data blocks across several hard drives, but without safety measures.                                                                                                    | Sum of all HDD<br>sizes                                                                                                    |
| RAID 1    | 2-4                                        | (HDD #) - 1                                                     | Writes a mirrored copy of data to each hard<br>drive, providing data redundancy and protection<br>as long as one hard disk is operating normally.                                                                                                    | Smallest HDD<br>size                                                                                                    |
| RAID 5    | 3-12 per<br>RAID Array                     | 1 HDD within<br>each RAID<br>Array                              | Stripes both data and parity information across<br>all member disks, providing data redundancy. If<br>one hard disk fails, the system may be rebuilt<br>using parity data from other member hard disks<br>Supports combining multiple RAID Arrays when<br>created on a RAID Group for Multiple Volumes<br>or iSCSI LUNs (Block-Level) | Total capacity of<br>combined RAID<br>Arrays.<br>RAID Array<br>capacity = (HDD<br># - 1) x (Capacity<br>of smallest<br>HDD). |
| RAID 6    | 4-12 per<br>RAID Array                     | 2 HDD within<br>each RAID<br>Array                              | <ul> <li>RAID 6 provides extra data protection. It uses parity mode to store redundant data on space equal to the size of two disks for later data recovery.</li> <li>Supports combining multiple RAID Arrays when created on a RAID Group for Multiple Volumes or iSCSI LUNs (Block-Level)</li> </ul>                                | Total capacity of<br>combined RAID<br>Arrays.<br>RAID Array<br>capacity =<br>(HDD# - 2) x<br>(Capacity of<br>smallest HDD)   |
| RAID 10   | 4-12 per<br>RAID Array<br>(even<br>number) | 1 HDD within<br>each RAID 1<br>group / Half of<br>the total HDD | Provides the performance of <b>RAID 0</b> and data<br>protection level of <b>RAID 1</b> . <b>RAID 10</b> combines<br>two hard drives into a RAID 1 group, and<br>combines all the groups with RAID 0.                                                                                                    | (HDD # / 2) x<br>(Smallest HDD<br>size)                                                                                      |

<sup>&</sup>lt;sup>1</sup> Synology Hybrid RAID (SHR) is not supported on models with RAID Groups.

# **Change RAID Types**

The RAID types of existing RAID Groups can be changed without losing existing data, allowing you to easily and economically manage storage capacity. To change the RAID type of a RAID Group, there must be available hard disks installed in the Synology NAS. The table below displays supported types of RAID change. For more detailed instructions regarding how to change RAID types, please refer to DSM Help.

| RAID Type | Can be changed to |
|-----------|-------------------|
| Basic     | RAID 1 or RAID 5  |
| RAID 1    | RAID 5            |
| RAID 5    | RAID 6            |
| RAID 1    | Add mirror disk   |

# **Repair RAID Groups**

When one of the hard disks belonging to a RAID Group fails, the RAID Group status will change to **Degraded**. You can replace failed hard disks and repair the RAID Group, as long as the RAID Group is one of the following RAID types: RAID 1, RAID 5, RAID 6, and RAID10.

For detailed instructions regarding how to repair RAID Groups, please refer to DSM Help.

# Expand RAID Groups

The storage capacity of RAID Groups can be gradually expanded by installing more or larger hard disks. This feature allows you to expand the capacity of your RAID Group according to your budget and with no need to worry about losing any existing data.

The sections below provide basic information regarding expanding RAID Groups. For more detailed instructions, please see **DSM Help**.

#### Expand RAID Groups by Installing Larger Hard Disks

You can expand the storage capacity of RAID Groups by replacing existing hard disks with larger ones. This feature is available for following RAID 1, RAID 5, and RAID 6. Associated volumes or iSCSI LUN on RAID Group for single volume or iSCSI LUN will be expanded automatically.

#### Expand RAID Groups by Installing Additional Hard Disks

You can expand the storage capacity of RAID Groups by installing and adding additional hard disks. This feature is available for JBOD, RAID 5, and RAID 6.

For RAID Groups with total capacity less than 64TB, the system expands capacity automatically. For RAID Groups with total capacity higher than 64TB, please click Manage > Expand to expand the capacity of your RAID Group.

# **RAID/File System Scrubbing**

RAID/file system scrubbing is a data maintenance function that inspects volumes or Disk Groups and repairs any detected data inconsistencies. RAID scrubbing can be used with volumes or disk groups that implement SHR (comprised of three or more disks), RAID 5, or RAID 6. File system scrubbing can be used with volumes in Btrfs file system. We recommend regularly performing RAID/file system scrubbing in order to maintain data consistency and avoid losing any critical data in the event of disk failure.

For detailed instructions regarding how to perform RAID/file system scrubbing, please refer to DSM Help.

# **Manage Volumes**

Volumes are basic storage spaces on which you can create shared folders, iSCSI LUNs (regular file), save data, or install packages. Before creating a volume on your Synology NAS, please create at least one RAID Group.

### **Create Volumes**

To create a volume, please go to **Storage Manager** > **Volume**, and click **Create**. For more detailed instructions, please see **DSM Help**.

# **Volume Types**

Depending on the underlying RAID Group type, you may create the following types of volumes:

- Volume on RAID Group for Single Volume or iSCSI LUN (Block-Level)
  - Allocates all storage capacity on a RAID Group to a single volume. Provides better performance but less management flexibility.
  - Allows creation of multiple iSCSI LUNs (Regular File) on volumes.
- Volume on RAID Group for Multiple Volumes or iSCSI LUNs (Block-Level)
  - Allocates a designated portion of the storage capacity on a RAID Group to create a volume. Provides better
    management flexibility, allowing you to expand volume size or create additional volumes as needed.
  - Allows creation of multiple iSCSI LUNs (Regular File) on volumes.

#### **Edit Volumes**

If you want to change the description of a volume or edit the amount of allocated storage capacity, please go to Storage Manager > Volume, select the desired volume, and click Edit.

# **Repair Degraded Volumes**

If a volume status reads **Degraded**, please go to **Storage Manager** > **RAID Group**, and follow the instructions displayed under the RAID Group status. Please refer to **DSM Help** for more information.

# SSD TRIM

If a volume consists entirely of SSDs (Solid State Drives), we recommend enabling SSD TRIM. This feature optimizes the read and write performance of volumes created on SSDs, increasing efficiency as well as extending the lifetime of your SSDs.

Before trying to set up SSD TRIM, please see DSM Help for detailed instructions and more limitations.

#### Note:

- SSD TRIM is only available on certain Synology NAS models and RAID types.
- Some SSD models are not able to perform SSD TRIM on RAID 5 and RAID 6 volumes. Please refer to the compatibility list at www.synology.com.

# Manage iSCSI LUNs

iSCSI is an Internet Protocol based storage networking standard for linking data storage facilities. iSCSI facilitates data transfer over local area networks (LANs), wide area networks (WANs), or the Internet. By mapping iSCSI Targets and iSCSI LUNs, client servers can access space on a storage server as if it were a local disk.

### **iSCSI LUN Types**

Synology NAS currently supports the following types of iSCSI LUNs:

- **iSCSI LUN (Regular Files)**: This type of iSCSI LUN is created by designating a portion of a volume. It may be later expanded as needed. This type of iSCSI LUN provides flexibility of dynamic capacity management with Thin Provisioning.
- iSCSI LUN (Block-Level): This type of iSCSI LUN is created on a RAID Group and provides flexibility of dynamic capacity management in addition to optimized access performance. You can expand this type of iSCSI LUN later using unallocated space on the RAID Group.

### Create, Edit, or Remove iSCSI LUNs

You can manage iSCSI LUNs by going to **Storage Manager** > **iSCSI LUN**. For detailed instructions regarding how to create, modify, or remove iSCSI LUNs, please refer to **DSM Help**.

# Manage iSCSI Targets

By mapping iSCSI Targets and iSCSI LUNs, client servers can access space on a storage server as if it were a local disk. In reality, all data transferred to the disk are actually transferred over the network to the storage server.

### Create, Edit, or Remove iSCSI Targets

You can manage iSCSI Targets by going to **Storage Manager** > **iSCSI Target**. For detailed instructions regarding how to create, modify, remove, or register iSNS server information, please refer to **DSM Help**.

# **Manage Hard Disks**

HDD/SSD section of Storage Manager allows you to monitor the status of hard disks installed on your Synology NAS, providing options to manage and analyze hard disk performance and health. To see this section, please go to Storage Manager > HDD/SSD.

### **Enable Write Cache Support**

Depending on the model, write cache support can be enabled in order to enhance the performance of your Synology NAS. Disabling write cache will reduce the chances of data loss caused by abnormal power outages, but system performance will decline. To modify write cache support settings, please go to **Storage Manager** > HDD/SSD.

We recommend using a UPS to ensure data protection when write cache support is enabled. In addition, the system should be shut down properly every time after use.

### S.M.A.R.T. Test

S.M.A.R.T. test examines and reports the status of your hard disks, alerting you to possible disk failures. If you want to a run S.M.A.R.T. test, go to **Storage Manager** > HDD/SSD. For more information regarding S.M.A.R.T. tests, please refer to DSM Help.

# **Hot Spare**

Hot Spare disks are standby hard disks that can repair a degraded RAID Group by automatically replacing a failed disk. Hot spare disks need not be assigned to a specific RAID Group, but may be globally assigned to repair any RAID Group within your Synology NAS. Before assigning hot spare disks, please see the following requirements:

- The RAID type of the volume/Disk Group/iSCSI LUN must be one with data protection (i.e. RAID 1, RAID 5, RAID 6, RAID 10).
- The hot spare disk size must be equal to or larger than the size of the smallest disk in the volume/Disk Group/iSCSI LUN.

## **Manage Hot Spares**

You can assign, remove, or manage Hot Spare disks by going to **Storage Manager > Hot Spare**. Please refer to **DSM Help** for information regarding Hot Spare management.

# **Storage Overview**

Storage Overview shows the status of installed hard disks, cable connections, and hardware status lights. You can view Storage Overview by going to Storage Manager > Storage Overview. Please refer to DSM Help for a detailed explanation of this section.

# SSD Cache

SSD cache drives can be installed and mounted in a RAID 0 (read-only) or RAID 1 (read-write) configuration to boost the read/write speed of a volume, including iSCSI LUN (Regular Files) on a volume, or iSCSI LUN (Block-Level) on your Synology server. You can now create a read-only cache with one SSD, as well as mount, check SSD compatibility, and view related information by going to Storage Manager > SSD Cache.

Please refer to your Synology server Quick Installation Guide for information regarding SSD installation. Additionally, refer to **DSM Help** for information regarding SSD management.

# **Manage External Disks**

External USB or eSATA disks can be attached to the USB or eSATA port of your Synology RackStation for backup or file sharing purposes.<sup>1</sup>

Go to Control Panel > External Devices to manage attached external disks or setup printers. The External Devices tab provides options to view device information, change formats, or eject the device. The Printer tab provides options to setup USB or network printers. For more detailed instructions, please see DSM Help.

<sup>&</sup>lt;sup>1</sup> eSATA is supported on specific models only. Visit www.synology.com for more information.

## Chapter

You can connect to your Synology NAS over the Internet, allowing its services to be accessible from anywhere and anytime.

This chapter explains the basics regarding using the Synology EZ-Internet wizard, advanced port forwarding functions, and DDNS hostname registration to connect your Synology NAS to the Internet. For more detailed instructions, please see **DSM Help**.

# **Use the EZ-Internet Wizard**

The **EZ-Internet** Wizard can set up access via the Internet with an easy-to-use wizard, without going through the complicated firewall settings, PPPoE setup, DDNS registration, and router port forwarding configuration.

| EZ-Internet Wizard —                                                                                                    | × |
|----------------------------------------------------------------------------------------------------|---|
| Welcome to Synology EZ-Internet Wizard                                                                                                    |   |
| EZ-Internet helps configure your network so you'll be able to access the DiskStation over the Internet. We'll configure the following: <ul> <li>Internet connection</li> </ul> |   |
| Router port forwarding                                                                                                    |   |
| DiskStation Firewall                                                                                                    |   |
| <ul> <li>DiskStation DDNS service (e.g. myname.synology.me)</li> </ul>                                                                                                    |   |
|                                                                                                    |   |
|                                                                                                    |   |
|                                                                                                    |   |
| Next Cancel                                                                                                    |   |

## Set Up Port Forwarding Rules for Router

If your Synology NAS is within the local network, you can set up port forwarding rules for the router to allow your Synology NAS to be accessible over the Internet.

*Note:* Before you start, make sure you have manually assigned a static IP address for your Synology NAS. See "Network Interface" for more information.

Go to **Control Panel > External Access > Router Configuration** to set up your router and port forwarding rules. For more detailed instructions, please see **DSM Help**.

*Note:* To configure port forwarding rules and assign static IP address, you must have the administrative permission to the router.

#### **Set up Router**

Before adding port forwarding rules with DSM, you need to set up Synology NAS device's connection to the router. To begin, please click the **Set up router** button.

#### **Add Port Forwarding Rules**

Add port forwarding rules to specify the destination ports of your Synology NAS that will receive packages from specific router ports. Click Create to start creating port forwarding rules.

## **Register DDNS for the Synology NAS**

DDNS (Dynamic Domain Name Service) simplifies connecting to your Synology NAS over the Internet by mapping a hostname to its IP address. For example, DDNS allows you to access your Synology NAS using a domain name (e.g. www.john.synology.me), with no need to remember an IP address (e.g. 172.16.254.1).

#### **Service Requirement**

- The servers of the DDNS service provider are working normally.
- The Synology NAS is able to connect to the Internet.
- DDNS will only run in a network environment where there is no proxy server required.
- You can only enter one hostname for each DDNS provider.

#### **Register a DDNS hostname for Synology NAS**

Go to **Control Panel** > **External Access** > **DDNS**. You can point an existing hostname at the IP address of your Synology NAS, or register for a new one provided by Synology or several other DDNS providers. Please consult each provider for more details regarding hostname registration.

## Access DSM Services via QuickConnect

QuickConnect is a solution that helps client applications (such as DS file, Cloud Station utilities, DS audio, etc.) connect to your Synology NAS via the Internet without setting up port forwarding rules. Go to Control Panel > QuickConnect to manage the QuickConnect service. For more details regarding QuickConnect, please see DSM Help.

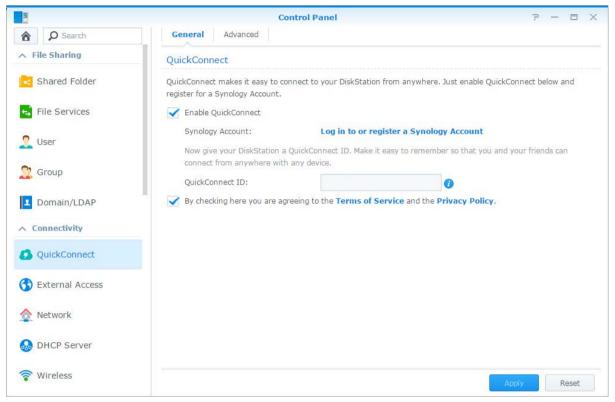

# Set Up VPN Connection

VPN Server is an add-on package that enables your Synology NAS to become a PPTP, OpenVPN, or L2TP/IPSec VPN (virtual private network) server, allowing DSM local users over the Internet to access resources shared within local area network of the Synology NAS.

| VPM                                                                | VPN Server P - E X                                                                                          |
|--------------------------------------------------------------------|----------------------------------------------------------------------------------------------------|
| ∧ Management                                                       | Status                                                                                                    |
| <ul> <li>Overview</li> <li>Connection List</li> <li>Log</li> </ul> | PPTP     Enabled       Status     10.0.0.0 ~ 10.0.0.255       IP range     0       Current connection     0 |
| General Settings Ceneral Settings Privilege Settings               | OpenVPN     Disabled       Status     -       IP range     -       Current connection     -                 |
| PPTP<br>OpenVPN<br>L2TP/IPSec                                      | L2TP/IPSec<br>Status<br>IP range<br>Current connection                                                      |

#### Set up your Synology NAS as a VPN Server

To install VPN Server on your Synology NAS, go to **Package Center**. For more information about VPN Server, run and launch the package, and then click on the **DSM Help** button (with a question mark) at the top-right corner.

#### Connect your Synology NAS to a VPN Server

Go to **Control Panel > Network > Network Interface** to set your Synology NAS as a VPN client to connect to a VPN server, and then gain access to the virtual private network. For each VPN server, you can create or modify its connection profile, and then use the profile to connect to the server with a simple click.

Note: Your Synology NAS cannot be set as a VPN server and client at the same time.

# **Enhance Internet Security**

After your Synology NAS is available on the Internet, you will need to safeguard it against any attacks from Internet hackers.

This chapter explains how to set up firewall, enable DoS protection and enable auto block. For more detailed instructions, please see **DSM Help**.

# **Prevent Unauthorized Connection with Firewall**

The built-in firewall can prevent unauthorized logins, and control which services can be accessed. In addition, you can choose to allow or deny access to certain network ports from specific IP addresses. Go to Control Panel > Security > Firewall > Edit Rules, and click Create to create firewall rules.

## **Apply Firewall Rules to Ports**

In the Ports section, apply firewall rules to all ports or selected ports using one of the following options:

- All: Choose this option to apply the rule to all ports on Synology NAS.
- Select from a list of built-in applications: Tick the system services that will be included in the rule.
- **Custom**: Specify the type and protocol of the port, and enter the custom port number. You can enter up to 15 ports separated with comma, or by specifying a port range.

## **Apply Firewall Rules to Source IP Addresses**

In the **Source IP** section, choose to allow or deny access from a source IP addresses using one of the following options:

- All: Choose this option to apply the rule to all source IP addresses.
- Specific IP: Choose this option to apply the rule to an IP address.
- Region: Choose this option to apply the rule to a region.

## **Prevent Attacks over the Internet**

Denial-of-service (DoS) protection helps to prevent malicious attacks over the Internet. Go to Control Panel > Security > Protection to enable DoS protection and improve network security.

# **Automatically Block Suspicious Login Attempts**

Auto block allows you to prevent unauthorized login. After enabling the service, an IP address will be blocked if it has too many failed login attempts. Go to Control Panel > Security > Account to create and manage your block list and allow list.

| -                 | Control Panel P – 🗖 🗙                                                                                                    |
|-------------------|----------------------------------------------------------------------------------------------------|
| Search            | Security Firewall Protection Account Certificate Advanced                                                                                    |
| Shared Folder     | ∧ Auto Block                                                                                                    |
| 🚓 File Services   | Enable this option to block IP addresses with too many failed login attempts. For supported services and packages, please refer to DSM Help. |
| 2 User            | Enable auto block An IP address will be blocked if it reaches the number of failed login attempts within the time period entered below.      |
| 👷 Group           | Login attempts: 10                                                                                                    |
| ▶ Domain/LDAP     | Within (minutes): 5 Enable block expiration                                                                                                  |
| ∧ Connectivity    | When block expiration is enabled, blocked IP addresses will be unblocked after the number of days entered below.                             |
| 🥖 QuickConnect    | Unblock after (days): 0                                                                                                    |
| 😚 External Access | Create and manage an allow list to add IP addresses that you trust, or a block list to prevent certain IP addresses from logging in.         |
| 술 Network         | Allow/Block List                                                                                                    |
| 👧 DHCP Server     | Account Protection                                                                                                    |
| 🛜 Wireless        | Enable this option to protect your accounts from attacks by untrusted clients.                                                               |
| 💎 Security        | Apply Reset                                                                                                    |

# **Set Up File Sharing**

Synology NAS can become the file sharing center within the local network or over the Internet, allowing users to access its files anytime and anywhere. For more detailed instructions, please see **DSM Help**.

This chapter explains how to enable the support for file sharing protocols for all platforms, create and manage users and groups, set up shared folders, and allow or deny access to the shared folders, applications or subfolders from specific users or groups.

# **Enable File Sharing Protocols for All Platforms**

This section tells you how to allow the Synology NAS to support file sharing protocols for all platforms.

#### Synology NAS supports the following file sharing protocols:

- For Windows: SMB/CIFS (My Network Places), FTP, WebDAV
- For Mac: SMB, FTP, AFP, WebDAV
- For Linux: SMB, FTP, NFS, WebDAV

|                   | Control Panel                                                                                                    | 7 - E X                       |
|-------------------|----------------------------------------------------------------------------------------------------|-------------------------------|
| Search            | SMB/AFP/NFS FTP TFTP rsync Advanced                                                                                             |                               |
| ∧ File Sharing    | ∧ SMB                                                                                                    | 1                             |
| Shared Folder     | Chable SMB service                                                                                                    |                               |
| File Services     | WORKGROUP  Enable Transfer Log                                                                                                  |                               |
| 2 User            | View Logs                                                                                                    |                               |
| 👷 Group           | Advanced Settings Note: You can enable Recycle Bin on the edit page of <b>Shared Folder</b> .                                   |                               |
| Domain/LDAP       | Note: After folders are indexed at <b>Indexing Service</b> and mounted to a Mac com<br>search the contained files and contents. | nputer, you can use Finder to |
| ∧ Connectivity    |                                                                                                    |                               |
| 🛃 QuickConnect    | Enter the below address to access shared folders using a computer in your local n PC (Windows Explorer): \\Joy                  | etwork:                       |
| G External Access | Mac (Finder): smb://Joy                                                                                                    |                               |
| 1 Network         | ▲ AFP ✓ Enable AFP service                                                                                                    |                               |
| 👧 DHCP Server     | Enable transfer log                                                                                                    |                               |
| 🛜 Wireless        | View Loos                                                                                                    | Apply Reset                   |

## Join Synology NAS to Domain/LDAP

Go to **Control Panel** > **Domain/LDAP** to join your Synology NAS to a directory service as a Windows domain or LDAP client. When the Synology NAS is joined to a directory service, you can manage domain/LDAP users' access privileges to shared folders and DSM applications and enable their home service.

| 8                 | Control F                                       | Panel                                       | 7 - E X     |
|-------------------|-------------------------------------------------|---------------------------------------------|-------------|
| Search            | Domain LDAP SSO Client                          |                                             |             |
| File Services     | Join domain                                     |                                             |             |
| 2 User            | DNS Server:                                     |                                             |             |
| 2 Group           | Domain Server Type:<br>Management Mode:         | <br>Trusted Domain                          |             |
| Domain/LDAP       |                                                 | uired only under specific network environme | nt)         |
| ∧ Connectivity    | DC IP/FQDN:                                     |                                             |             |
| ØuickConnect      | Domain NetBIOS name:<br>Domain FQDN (DNS name): |                                             |             |
| 😚 External Access | Register DNS interface:                         | All network interfaces                      | *           |
|                   | Update user/group list:                         | Disable 👻                                   |             |
| A Network         | Domain Options                                  |                                             |             |
| 👧 DHCP Server     |                                                 |                                             |             |
| 🛜 Wireless        |                                                 |                                             | Apply Reset |

#### Joining a Windows Domain

Click the **Domain** tab, and enter domain name and DNS server (optional) to join the Synology NAS to a Windows ADS domain. In the window that appears, enter the user name and password for the administrator of the domain server.

After Synology NAS joins the domain, domain users can log in to Synology NAS with their domain account and password.

#### Note:

- If your domain user name includes "%" and "\$", you might not be able to access your home folder. Please ask your domain administrator to give you a new user name.
- Domain groups Domain Admins and Enterprise Admins will be added to the local group administrators automatically. In other words, domain users in these groups have administrative right on the Synology NAS, including performing DSM/CIFS/FTP/AFP/WebDAV applications.
- You can also configure domain users' access privileges to the shared folders on Synology NAS. See "Allow Domain Users or Groups to Access Shared Folders" for more information.

## **Binding to an LDAP Server**

LDAP allows your Synology NAS to join an existing directory service as an LDAP client, and then retrieve user or group information from an LDAP server (or "directory server"). The profiles option allows you to smoothly connect to different types of LDAP servers, such as standard (Synology Directory Servers or Mac Open Directory), IBM Lotus Domino servers, or customize your own profile settings. You can manage LDAP users' or groups' access privileges to DSM applications and shared folders, just as you would with DSM local users or groups.

## Host LDAP Service with Directory Server

Directory Server is an add-on package based on LDAP version 3 (RFC2251) that allows your Synology NAS to become an account administration center to centralize the account management of all connecting clients, and provides authentication service for them.

In addition, with **Google Apps Single Sign-On** support, Directory Server can become an identity provider for your Google Apps domain. This allows users to log into Google Apps services (such as Gmail or Google Calendar) using their accounts and passwords stored on Directory Server, eliminating the need for users to remember another set of accounts and passwords.

|                                                                                                    |                                                                                                    | Directory Server              |   | 7 - 5 X     |
|----------------------------------------------------------------------------------------------------|----------------------------------------------------------------------------------------------------|-------------------------------|---|-------------|
| Settings                                                                                                    | Server                                                                                                    |                               |   |             |
| <ul> <li>Settings</li> <li>Backup and Restore</li> <li>User</li> <li>Group</li> <li>Google Apps Single<br/>Sign-On</li> </ul> | <ul> <li>Enable LDAP Server</li> <li>As the Provider server</li> <li>FQDN:</li> <li>Password:</li> <li>Confirm password:</li> <li>Confirm password:</li> <li>As the Consumer server</li> <li>Provider address:</li> <li>Encryption:</li> <li>Base DN:</li> <li>Username:</li> <li>Password:</li> <li>Connection Status:</li> </ul> | erver                         |   |             |
|                                                                                                    | Authentication Informat                                                                                                    |                               |   |             |
|                                                                                                    | Base DN:                                                                                                    | dc=synotest                   |   |             |
|                                                                                                    | Bind DN:                                                                                                    | uid=root,cn=users,dc=synotest | - | Apply Reset |

To install Directory Server on your Synology NAS, go to Package Center. For more information about Directory Server, please refer to DSM Help. To learn more about how to access Directory Server with a LDAP client, please read this tutorial.

## **Manage Users and Groups**

Go to Control Panel > User or Group to create users or groups, and allow or deny their access to different shared folders.

|                                 |               | Control Panel |                     | 7 - 6    |
|---------------------------------|---------------|---------------|---------------------|----------|
| Search                          | User Advance  | ed            |                     |          |
| File Services                   | Create 👻 Edit | Delete        |                     | Y Search |
|                                 | Name 🔺        | Email         | Description         | Status   |
| User                            | admin         |               | System default user | Normal   |
| Group                           | guest         |               | Guest               | Disabled |
| Group                           | Test          |               |                     | Normal   |
| Connectivity                    |               |               |                     |          |
| QuickConnect                    |               |               |                     |          |
| QuickConnect<br>External Access |               |               |                     |          |
|                                 |               |               |                     |          |

#### **Create Users**

Click **Create** to create a user account. The user can log in to edit his/her account info after the user account has been established. You can also choose to set an account expiration date or disallow the user to change account password.

## **Allow Self-service Password Reset**

If you would not like to allow users to reset forgotten passwords via email, you can click Password Settings and tick the box marked **Disallow the user to change account password**. When this option is enabled, a link marked **Forgot your password**? will appear on the DSM login page. If a user forgets his password, he can click this link and enter his username. In this case, the system will send a message to the user containing a link to reset his forgotten password.

For detailed instructions and notes, please see **DSM Help**.

## **Apply Password Strength Rules**

You can enable password strength service to make sure DSM users' passwords are secure enough to withstand malicious login attempts. Click **Password Settings** to configure this measure of the effectiveness of a password.

#### Note:

- Password Strength rules only work for passwords created or modified after the Password Strength service is enabled. Existing passwords won't be affected by the rules.
- The rules won't apply to the passwords of users created by importing user list.

## **Create User's Home Folder**

Each DSM user (except for guest) can have his/her own folder called the **home** folder, which is accessible only by the user and the system administrator. Click **User Home** to enable user home service.

For users belonging to the administrators group, DSM users' home folders are here: homes/[Username]

#### Note:

- When the user home service is disabled, the **homes** folder will be kept but accessible by users belonging to the **administrators** group only. Users can access their home folders again if the user home service is enabled again.
- To delete the **homes** folder, the user home service must be disabled first.

#### Create Domain/LDAP User's Home Folder

If you have joined your Synology NAS to a directory service as a Windows domain or LDAP client, you can go to **Control Panel > Domain/LDAP > Domain** or LDAP to create domain/LDAP users' home folder. Click User **Home** and tick **Enable home service for domain users** or **Enable home service for LDAP users**.

Like local users, all domain/LDAP users can access their own home folder via CIFS, AFP, FTP, WebDAV, or File Station. Users belonging to the **administrators** group can access all personal folders located in the **homes** default shared folder. For users belonging to the **administrators** group, domain/LDAP users' home folders are in the folder named **@DH-domain name** (for domain users) or **@LH-FQDN name** (for LDAP users). The name of the user's home folder is the user account plus a unique number.

#### Note:

- To delete the homes shared folder, user home service must be disabled first.
- Enabling domain/LDAP user home service will also enable the local user home service if it's not enabled yet.
- The domain user home service would be disabled if the local user home service is disabled.

#### **Create Groups**

Go to **Control Panel** > **Group** to create and edit a group, add users to the group, and then edit the group's properties, saving you the trouble of editing users one by one.

#### Groups created by default include the following:

- administrators: Users belonging to the administrators group have the same administrative privilege as admin.
- users: All users belong to the users group.

*Note:* For more information about editing a group's access privileges to shared folders or applications, see "Allow Users or Groups to Access Shared Folders" and "Allow Users to Access Applications" for more information.

#### **Allow Users to Access Applications**

Go to Control Panel > Group > Edit > Applications to decide which applications could be accessed by a user.

# Set Up Shared Folders

Go to **Control Panel > Shared Folder** to manage the shared folders, which are the root folders of Synology NAS. You can store data in the shared folders and share them with users or groups with access privileges.

| 8                 | Control Panel                            | P - 8 X             |  |  |
|-------------------|------------------------------------------|---------------------|--|--|
| ♠ P privelages    | Create Edit Delete Encryption - Action - | ▼ Search         EI |  |  |
| ∧ File Sharing    | Volume 1                                 | ~                   |  |  |
| Shared Folder     | Cloud Backup                             | ~                   |  |  |
| 📢 File Services   | Volume 1                                 |                     |  |  |
| 👤 User            | Local Archiving Storage 1                | ~                   |  |  |
| 👷 Group           | Volume 1                                 | ~                   |  |  |
| Domain/LDAP       | Volume 1                                 | ~                   |  |  |
| Connectivity      | Volume 1                                 | ~                   |  |  |
| 🦻 QuickConnect    | Volume 1                                 | ~                   |  |  |
| S External Access | Volume 1                                 | ~                   |  |  |
| 🟠 Network         | video<br>Volume 1                        | ~                   |  |  |
|                   |                                          | 10 item(s) C        |  |  |

## **Built-in Shared Folders Created by the System**

System built-in shared folders are created when the services or applications requiring the folders are enabled.

| Name             | Description                                                                                                    |
|------------------|----------------------------------------------------------------------------------------------------|
| public           | The <b>public</b> folder will be created automatically after the first time you set up Synology NAS. <sup>1</sup>                                                                                                    |
| web              | The <b>web</b> folder contains contents of your website. It will be created automatically when Web Station is enabled.                                                                                                |
| photo            | The <b>photo</b> folder contains photos and videos you want to share on Photo Station. It will be created automatically when Photo Station or DLNA/UPnP Media Server is enabled.                                      |
| music            | The <b>music</b> folder contains music you want to share on Audio Station. It will be created automatically when Audio Station is enabled.                                                                            |
| video            | The <b>video</b> folder contains videos you want to browse through DLNA/UPnP DMA. It will be created automatically when Media Server is enabled.                                                                      |
| surveillanc<br>e | The <b>surveillance</b> folder contains Surveillance Station recordings. It will be created automatically when Surveillance Station is enabled. It is read-only and can only be accessed by the system administrator. |
| home             | The <b>home</b> folder provides a private space for each user to store data where only the user can access. It will be created automatically when User Home is enabled.                                               |
| homes            | The <b>homes</b> folder contains the home folders of all users. It will be created automatically when User Home is enabled. Only system administrator can access and manage all users' home folders.                  |
| NetBackup        | The NetBackup folder is created automatically when Network Backup Service is enabled.                                                                                                    |
| usbshare         | The <b>usbshare[number]</b> folder is created automatically when you connect an USB disk to Synology NAS device's USB port.                                                                                           |
| esatashare       | The <b>esatashare</b> folder is created automatically when you connect an eSATA disk to Synology NAS device's eSATA port.                                                                                             |

## **Create a Shared Folder**

If you are a user belonging to the **administrators** group, you can click **Create** to create shared folders and assign access privileges to the folders.

## **Remove a Shared Folder**

If you are a user belonging to the **administrators** group, you can click **Delete** to remove any shared folder created by yourself.

Important: Removing any shared folder also removes all data within it. If you still need the data, back them up first.

## **Encrypt a Shared Folder**

When creating a shared folder, you can choose to encrypt it.<sup>2</sup> After a folder is encrypted, you can use the **Encryption** drop-down menu to edit the folder.<sup>3</sup>

The AES 256-bit encryption can block off all unauthorized access attempts. Without the encryption key, other people will not be able to use the encrypted data even if they remove the hard drives from your Synology NAS and mount it on their device.

*Note:* Tick **Mount automatically on startup** to mount the encrypted folder automatically after Synology NAS starts up next time. By default, encrypted shared folder will be unmounted automatically on startup for security reasons. If you reset default passwords with the reset button located on the Synology NAS, encrypted shares will be unmounted, and the option to automatically mount will be disabled.

<sup>&</sup>lt;sup>1</sup> This is applied to 1-bay models only.

<sup>&</sup>lt;sup>2</sup> Shared folder encryption is supported on specific models only.

<sup>&</sup>lt;sup>3</sup> A shared folder can still be encrypted after its creation.

#### Allow Users or Groups to Access Shared Folders

Go to **Control Panel > Shared Folder**, click **Edit** and go to **Permissions** to allow or deny users' or groups' access to a shared folder.

#### Allow Linux Clients to Access Shared Folders

Go to Control Panel > Shared Folder, click Edit and go to NFS Permissions to assign NFS permissions to any shared folder, allowing Linux clients to access it.

#### Allow Domain Users or Groups to Access Shared Folders

If you have joined your Synology NAS to a directory service as a Windows domain or LDAP client, you can go to Control Panel > Directory Service > LDAP User, LDAP Group, Domain users, or Domain Group to set up and modify the shared folder privileges of a domain/LDAP user or group.

*Note:* In the event of privilege conflicts, the privilege priority will be: No access (NA) > Read/Write (RW) > Read only (RO).

## **Define Windows ACL Privileges for Shared Folder**

Windows Access Control List (ACL) is a list of privileges or permissions that determine specific access rights under the Windows environment. This can help administrator define access control rules for an individual file or a directory, and give different access rights for individual user or group. Go to Control Panel > Shared Folder and click Edit. On the Permissions tab, click Customize.

Through Windows ACL, you can assign different privileges to local and domain users in the system. The privileges apply to all file-related applications, such as FTP, File Station, NFS, AFP, WebDAV, etc.

## **Index Shared Folder Contents**

Go to **Control Panel > Shared Folder**, click **Edit** and go to the **File Indexing** tab to enable file indexing. This option indexes the contents of a shared folder so you can find files or folders more quickly during file search.

Note: See "Search for Files or Folders" for more information about searching files with File Station.

# **Access Files from Anywhere**

Chapter

When you have set up users or groups with proper access privileges to the shared folders, they can share their files with your Synology NAS from anywhere.

This chapter explains the ways to access the Synology NAS shared folders within the local network or over the Internet. For more detailed instructions, please see **DSM Help**.

# **Access Files within the Local Network**

This section explains how to allow users to use Windows, Mac, or Linux computer to access shared folders on Synology NAS within the local network.

*Note:* Before accessing, make sure the relative file sharing protocols have been enabled for your Synology NAS. See "Enable File Sharing Protocols for All Platforms" for more information.

## **Access Shared Folders from Windows**

To access shared folders from Windows, you can use any of the following methods.

#### Method 1: Use Synology Assistant to map the shared folders as network drives.

Run Synology Assistant (available at Synology's **Download Center**) and select the server from the server list. Click **Map Drive** and follow the onscreen steps to finish the setup.

Upon completion, you can access the mapped shared folder directly in Windows Explorer.

#### Method 2: Use Windows Explorer.

Open a Windows Explorer window and choose Tools > Map network drive to show the Map Network Drive window. Choose a drive number from the Drive drop-down menu.

Locate the shared folder by doing one of the following:

- Enter \\Synology\_Server\_Name\Shared\_Folder\_Name in the Folder field.
- Click Browse to locate the shared folder, and then click OK.

Enter your user name and password for Synology DiskStation Manager and click OK. Upon completion, you can access the mapped shared folder directly in Windows Explorer.

| 🌀 😵 Map N                          | Network Drive                                                                                                    |
|------------------------------------|----------------------------------------------------------------------------------------------------|
|                                    | etwork folder would you like to map?<br>e drive letter for the connection and the folder that you want to connect to:                                                                                                    |
| <u>D</u> rive:<br>F <u>o</u> lder: | Z:       Image: Browse         Kample: \\server\share       Browse         Reconnect at logon       Connect using different gredentials         Connect to a Web site that you can use to store your documents and pictures. |
|                                    | <u><u> </u></u>                                                                                                    |

## Access Shared Folders from Mac

Choose Go > Connect to Server from the menu bar. Type the IP address or name (appended with .local) of the Synology NAS preceded by smb:// or afp:// in the Server Address field and click Connect. (e.g. smb://EricaWang.local or afp://192.168.0.2)

Note: For better performance, it is recommended that you connect to the shared folders via SMB.

Select the shared folder you want to access. Upon completion, you can access the shared folder in the Finder window.

| <b>K</b> | Finder | File | Edit | View | Go Window     | Help  |    |  |  |  |
|----------|--------|------|------|------|---------------|-------|----|--|--|--|
|          |        |      |      |      | Back          |       | Ж[ |  |  |  |
|          |        |      |      |      | Forward       |       | 爰] |  |  |  |
|          |        |      |      |      | Enclosing Fol | der   | ¥† |  |  |  |
|          |        |      |      |      | Computer      | Û     | жс |  |  |  |
|          |        |      |      |      | 1 Home        | Û     | жн |  |  |  |
|          |        |      |      |      | 🔜 Desktop     | Û     | жD |  |  |  |
|          |        |      |      |      | Ø Network     | Û     | жĸ |  |  |  |
|          |        |      |      |      | 🖾 iDisk       |       | •  |  |  |  |
|          |        |      |      |      | A Applicatio  | ns û  | ЖA |  |  |  |
|          |        |      |      |      | 🔀 Utilities   | Û     | U# |  |  |  |
|          |        |      |      |      | Recent Folde  | rs    | •  |  |  |  |
|          |        |      |      |      | Go to Folder. | û     | жG |  |  |  |
|          |        |      |      |      | Connect to S  | erver | ЖK |  |  |  |
|          |        |      |      |      | Sector Sector |       |    |  |  |  |

#### **Access Shared Folders from Linux**

In Synology DiskStation Manager, Go to Main Menu > Control Panel > Shared Folder. Select the shared folder you want to access, click NFS Privileges, and find the mount path at the bottom of the window that appears.

On a Linux computer, enter the mount path to mount the shared folders.

Note: For more information about NFS Privileges, see "Allow Users or Groups to Access Shared Folders".

# Access Files via FTP

If your Synology NAS is accessible over the Internet, you can use a FTP application to access the shared folders.

*Note:* For more information about making Synology NAS accessible over the Internet, see "Chapter 7: Access your Synology NAS from the Internet".

Go to **Control Panel > File Services > FTP** to enable FTP service, allowing users to upload or download Synology NAS data via FTP.

| and the second second se | Control Panel                                                                                       | 2 — E ×      |
|----------------------------------------------------------------------------------------------------|----------------------------------------------------------------------------------------------------|--------------|
| Search                                                                                                    | SMB/AFP/NFS FTP TFTP rsync Advanced                                                                 |              |
| ∧ File Sharing                                                                                                    | ▲ FTP / FTPS                                                                                        |              |
| 🛃 Shared Folder                                                                                                    | Enable FTP service (No encryption)                                                                  |              |
| File Services                                                                                                    | Enable FTP SSL/TLS encryption service (FTPS)       Timeout:       300                               | (s) (1~7200) |
| 2 User                                                                                                    | Port number setting of FTP 21                                                                       |              |
| 👷 Group                                                                                                    | Port range of Passive FTP:                                                                          |              |
| Domain/LDAP                                                                                                    | <ul> <li>Use the default port range (55536-55543)</li> <li>Use the following port range:</li> </ul> |              |
| ∧ Connectivity                                                                                                    | From: 55536 To: 55543                                                                               |              |
| 痑 QuickConnect                                                                                                    | Report external IP in PASV mode         Assign external IP:         WAN: 10.12.3.147                |              |
| 😚 External Access                                                                                                    | Enable FXP                                                                                          |              |
| 1 Network                                                                                                    | Enable FIPS cryptographic module Support ASCII transfer mode                                        |              |
| 👧 DHCP Server                                                                                                    | UTF-8 encoding:                                                                                     |              |
| 🛜 Wireless                                                                                                    | Connection Restriction                                                                              | Apply Reset  |

## **Connect to Synology NAS Using a FTP Application**

Open any FTP application on your computer and enter the following information to connect to Synology NAS:

- IP address or domain name of the Synology NAS
- Your user account and password
- The port number (The default number is 21)

# Access Files via WebDAV

By enabling WebDAV or CalDAV, you can remotely manage and edit files or calendars stored on the Synology NAS. Go to Package Center to install the WebDAV package and to enable its services.

|                   |                                                                                                    | WebDAV Server                                                                        | ? — E X                            |
|-------------------|----------------------------------------------------------------------------------------------------|--------------------------------------------------------------------------------------|------------------------------------|
| 📀 Settings        | ∧ HTTP/HTTPS                                                                                                    |                                                                                      |                                    |
|                   | Enable HTTP                                                                                                    |                                                                                      |                                    |
| Calendar Calendar | HTTP port:                                                                                                    | 5005                                                                                 |                                    |
|                   | Enable HTTPS                                                                                                    |                                                                                      |                                    |
|                   | HTTPS port:                                                                                                    | 5006                                                                                 |                                    |
|                   | ∧ Advanced Settings                                                                                                    |                                                                                      |                                    |
|                   | "Anonymous WebDAV<br>Enable DavDepthInfin<br>Enable WebDAV log<br>View Logs<br>Set speed limits for users a<br>No speed limit | ed folders with the "anonymous" user na<br>" user has been assigned correct access n | ights on the "Shared Folder" page. |
|                   | Enable speed limit                                                                                                    |                                                                                      |                                    |
|                   |                                                                                                    |                                                                                      | Apply Reset                        |

# Sync Files via Cloud Station Server

Cloud Station Server is a file sharing service that allows you to synchronize files between a centralized Synology NAS and multiple client computers, mobile and Synology NAS devices. Go to Package Center to install and run the Cloud Station Server package.

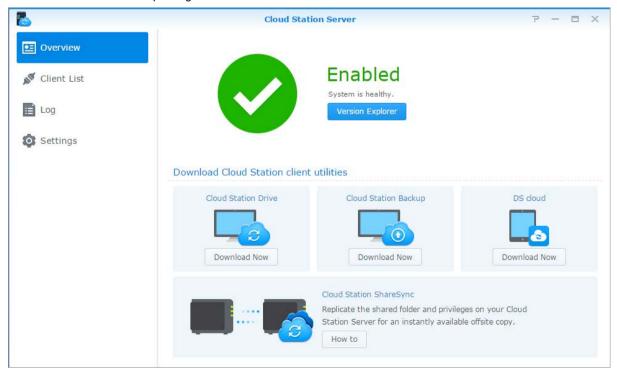

12 item(s) C

## **Access Files via File Station**

File Station is DSM's file management tool, allowing DSM users over the Internet to access the Synology NAS folders with their web browsers, or transfer files to another WebDAV/FTP server.<sup>1</sup> By launching two or more File Stations, you can manage all your Synology NAS data by dragging and dropping them between different File Stations.

| C home                  |                           |         |           | ★ Q - Filter       |
|-------------------------|---------------------------|---------|-----------|--------------------|
| C home                  |                           |         |           |                    |
| Upload 🗸 🛛 Create 🖌 🖌   | Action - Tools - Settings |         |           |                    |
| MyDiskStation           | Name 🔺                    | Size    | File Type | Modified Date      |
| backup                  | .Maildir                  |         | Folder    | 2015-03-19 14:35:1 |
| Cloud Backup            | SYNOMC                    |         | Folder    | 2015-03-23 15:26:4 |
| ▶ home                  | #recycle                  |         | Folder    | 2016-01-19 16:33:1 |
| Local Archiving Storage | ᡖ CloudStation            |         | Folder    | 2014-06-20 09:32:4 |
| ▶ music                 | 🛅 Downloads               |         | Folder    | 2014-08-28 13:51:1 |
| NetBackup               | Ea Logs                   |         | Folder    | 2014-10-02 14:09:2 |
| photo                   | 🛅 music                   |         | Folder    | 2016-01-20 09:48:5 |
| ▶ surveillance          | 🝓 Test                    |         | Folder    | 2011-06-20 06:03:2 |
| ▶ video                 | bi www                    |         | Folder    | 2016-01-19 16:29:4 |
| ▶ web                   | .SYNOMCDB_contact         | 18 KB   | File      | 2015-03-19 14:24:0 |
| Virtual Drive           | SYNOMCDB_mail             | 47 KB   | File      | 2015-03-10 13:21:3 |
| ▶ Test                  | 💿 Test.iso                | 1.06 GB | ISO File  | 2011-08-30 00:06:5 |
|                         |                           |         |           |                    |

#### **File Station Appearance**

- Left panel: Displays shared folders and their subfolders in the upper part, and the folders on your local computer in the lower part.
- Main section: Displays contents of the currently selected folder.
- Help button (top-right corner): Click the Help button (with a question mark) to reveal the DSM Help, where
  you can get useful help about how to use File Station.
- Search field: Enter a keyword to filter through files or folders in the current folder.
- Advanced Search (magnifying glass button): Search for refined search results.

#### **Manage File Station Options**

Click **Settings** to configure general settings, enable File Station log, mount remote folders or virtual drives, determine who can share file links, and set speed limit to control the bandwidth usage for DSM file transfer services.

#### Note:

- · For more information about remote folders or virtual drives, see "Mount Remote Folders or Virtual Drives".
- For more information about shared links, see "Share File Links".

<sup>&</sup>lt;sup>1</sup> FTP, SFTP, WebDAV, and WebDAV over HTTPS are supported.

## **Search for Files or Folders**

You can type keywords in the **Filter** field at the top-right corner of File Station to filter through files or folders in the current folder. Additionally, you can also perform advanced search in the **Advanced Search** panel for more refined search results.

|                         |                           | File Station     |                               | 7 - 8           |  |
|-------------------------|---------------------------|------------------|-------------------------------|-----------------|--|
| < > C home              |                           |                  | *                             | ₽ - Filter      |  |
| Upload - Create -       | Action - Tools - Settings |                  | Keyword:                      |                 |  |
| MyDiskStation Name +    |                           | Size File Type   | 1                             |                 |  |
| backup                  | aldir .Maildir            | Folder           | Enable file content search () |                 |  |
| Cloud Backup            | E .SYNOMC                 | Folder           |                               |                 |  |
| ▶ home                  | #recycle                  | Folder           | home(All subfolders)          |                 |  |
| Local Archiving Storage | ᡖ CloudStation            | Folder           |                               |                 |  |
| ▶ music                 | townloads                 | Folder           | File Type:                    |                 |  |
| NetBackup               | En Logs                   | Folder           | Any                           |                 |  |
| ▶ photo                 | 🛅 music Folde             |                  | Date:                         |                 |  |
| surveillance            | 🙆 Test                    | Folder           |                               | Modified Date 👻 |  |
| ▶ video                 | in www                    | Folder           | From                          | То              |  |
| ▶ web                   | .SYNOMCDB_contact         | 18 KB File       | Size (MB):                    |                 |  |
| Virtual Drive           | SYNOMCDB_mail             | 47 KB File       | Any 👻                         |                 |  |
| ▶ Test                  | Test.iso                  | 1.06 GB ISO File | Any                           |                 |  |
|                         |                           |                  | Owner/Group:                  |                 |  |
|                         |                           |                  | .Any 👻                        | v               |  |
|                         |                           |                  |                               | Search Reset    |  |
|                         |                           |                  |                               |                 |  |
|                         |                           |                  |                               | 12 item(s)      |  |

*Note:* For quicker search result, it is recommended that you index shared folder contents. See "Index Shared Folder Contents" for more information.

## Set File Station in Action

With the Action menu, right-clicking, and dragging-and-dropping, you can easily download, upload, copy, move, rename, delete, extract, and compress files or folders, and more.

## **Edit the Properties of Files and Subfolders**

You can edit the access privileges to files and subfolders (meaning folders and their subfolders in a shared folder), copy download links and open file in a new browser window in the **Properties** window. Select the files and folders for which you want to set access privileges. Right-click one of the files or folders, or choose the **Action** menu, and then choose **Properties**.

#### Note:

- To set access privileges to shared folders, please see "Allow Users or Groups to Access Shared Folders" for more information.
- You are not allowed to edit the access privileges to files and subfolders in the **photo** shared folder here. To set
  access privileges to photo albums for Photo Station users, open Photo Station, go to the Settings page, and click
  the Help tab for more information.
- With File Station, you can only perform the upload action for files and folders on your computer. All the other File Station actions and properties setting are available for files and folders on Synology NAS only.

## **Share File Links**

Files or folders stored on your Synology NAS can be shared quickly and easily. Simply right-click a file or folder and select **Share file links**. This generates a link and QR code, which can be sent to friends or other users. DSM users will also receive notifications. Whether or not they possess a DSM account, they can follow the link to download the selected file or folder.

## Send Files as Email Attachments

You can directly send and share files as email attachments. Simply right-click selected files and then select **Send** as email attachments.

## **Mount Remote Folders or Virtual Drives**

File Station allows you to mount remote folders to access contents shared by network computers or other Synology NAS, or virtual drives to access contents within disc images. That way, you can easily navigate all available network resources or disc images with File Station. For more information about remote folders or virtual drives, click the Help button (with a question mark) at the top-right corner.

## **Edit Music Information**

With File Station's Music Information Editor, you can view or edit the information of music files. Simply right-click the music files and choose **Edit music information**.

#### View Documents, Photos, or Videos

With File Station, you can view documents, videos or photos easily. For more information, click the Help button (with a question mark) at the top-right corner.

## **Edit Photos**

With File Station, you can edit photos with web-based editors, such as Pixlr Editor or Pixlr Express. For more information, click the Help button (with a question mark) at the top-right corner.

# **Back Up Data**

Chapter

Synology offers comprehensive backup solutions for your computer and Synology NAS, allowing you to back up data on your computer to Synology NAS. If you are a user belonging to the **administrators** group, you can also back up the Synology NAS data with local or network backup, or sync shared folder contents between Synology NAS. The creative Copy button simplifies external storage devices backup with One-touch design. The support for the Amazon S3 backup service and the innovative Time Backup package give you other choices for server backup.

This chapter explains how the various backup solutions of DSM can help protect your data. For more detailed instructions, please see DSM Help.

# **Back Up Computer Data**

Synology-designed Cloud Station Backup allows you to back up data from a Windows computer to your Synology NAS. If you are using a Mac or Linux, Synology NAS can also serve as their backup destination.

#### **Use Cloud Station Backup for Windows**

The Synology Cloud Station Backup package can be installed from Package Center. For more detailed instructions, please see this tutorial.

#### **Use Time Machine for Mac**

Synology NAS provides compatibility for backup with Apple Time Machine. Mac users can back up their data to the shared folder of the Synology NAS without problem. Go to Control Panel > File Services > Advanced, tick Enable Mac file service, and choose a shared folder from the Time Machine drop-down menu. The chosen shared folder will become Time Machine's backup destination

*Note:* For more information about using Time Machine, see the help on your Mac computer.

#### Use rsync for Linux

You can use rsync to back up Linux data to the Synology NAS.

# Back Up Data or iSCSI LUN on Synology NAS

Other than backing up computer data to Synology NAS, users belonging to the **administrators** group can perform backup tasks, restore files, and sync shared folders from one Synology NAS device to another with **Hyper Backup**. For more detailed instructions, please see **DSM Help**.

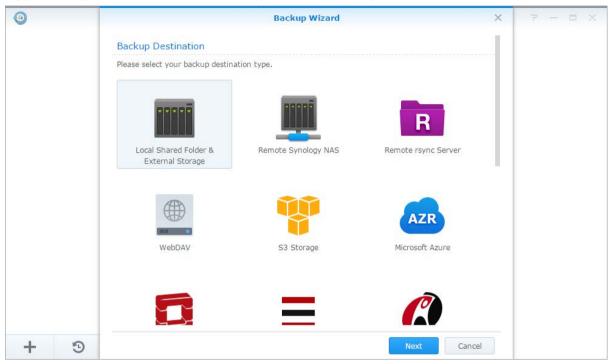

## **Back Up and Restore System Configurations**

Go to Control Panel > Update & Restore > Configuration Backup to back up and restore the system configurations of your Synology NAS. You can back up system configurations to a configuration file (.dss) and then restore the configurations at a later time.

# Sync Shared Folder Contents between Synology NAS

Shared Folder Sync allows you to sync shared folder contents from a source Synology NAS (or "client") to a destination Synology NAS (or "server") over the network. Shared Folder Sync backup tasks can be viewed and managed by going to **Control Panel > Shared Folder Sync**. For detailed instructions regarding how to enable Shared Folder Sync, please see **DSM Help**.

# Back Up Data on USB Device or SD Card

You can go to **Control Panel > External Devices** to specify a shared folder for use with USBCopy or SDCopy, and then use the **Copy** button on the front panel of your Synology NAS to copy data from a USB device or SD card to the shared folder.<sup>1</sup>

<sup>&</sup>lt;sup>1</sup> USBCopy and SDCopy are supported on specific models only. Visit www.synology.com for more information.

# **Host Websites and Print Server**

Synology NAS is designed for small and medium businesses (SMB), providing the ability to set up web and print servers on a single Synology NAS without spending extra money. This chapter provides basic information regarding these features. For more detailed instructions, please see DSM Help.

# **Use Web Station to Host Websites**

Go to **Package Center** to install the **Web Station** package to set up your website, which is integrated with support for PHP and MySQL. For detailed instructions, please see **DSM Help**.

| We wanted a second second second second second second second second second second second second second second s |                          | Web Station   | 7 - 0 >    |
|----------------------------------------------------------------------------------------------------|--------------------------|---------------|------------|
| E Status                                                                                                    | General                  |               |            |
|                                                                                                    | Default server status:   | Normal        |            |
| General Settings                                                                                                | Personal website status: | Enabled       |            |
| > PHP Settings                                                                                                  | Virtual Host status:     | . <del></del> |            |
| Virtual Host                                                                                                    |                          |               |            |
|                                                                                                    | Back-end Packages        |               |            |
|                                                                                                    | Name                     | Status        | Management |
|                                                                                                    | Nginx                    | Installed     |            |
|                                                                                                    | Apache HTTP Server 2.2   | Installed     | -2         |
|                                                                                                    | Apache HTTP Server 2.4   | <u>22</u> 23  | Ð          |
|                                                                                                    | PHP 5.6                  | Installed     | Ð          |
|                                                                                                    | PHP 7.0                  |               | Ð          |

#### **Enable Web Station**

With the Web Station, you can create a website with web pages on the Synology NAS. With built-in PHP and MySQL support, you can create dynamic, database-driven website for your business. There is also a variety of 3rd party packages such as Content Management, Customer Relationship Management & e-Commerce system in Package Center, so that you can install them with a few clicks. The default shared folder, "web" will store the web page files for your website.

#### **Enable Virtual Host to Host Websites**

You can host multiple websites on a single server with virtual host feature. Each website can have different port numbers or even different hostnames.

#### **Enable Personal Website**

The personal website function is a convenient way to allow Synology NAS users to host their own personal websites. Each local user, domain user and LDAP user will have a unique website address.

## **Modify HTTP Service Options**

In addition to the default port number 80, you can add another port for the use of Photo Station and Web Station. For more detailed instructions, please see DSM Help.

## **Manage PHP Settings**

After you have enabled Web Station, you can click the PHP Settings tab to configure PHP related settings. For more detailed instructions, please see DSM Help.

#### **More Information**

#### **Install Featured Applications**

- After you have finished setting up your web environment, you can install applications to enhance the features of your website using many of the free Open Source applications.
- For a list of featured applications tested to be compatible with Synology NAS, visit http://www.synology.com/support/faq\_show.php?q\_id=404. For the download links and installation instructions of those applications, visit their official websites.

# Set Synology NAS as Print Server

Go to **Control Panel** > **External Devices** > **Printer** to set the Synology NAS as a print server over your local area network, allowing client computers or mobile devices to access printers connected to the Synology NAS. The Synology NAS can connect to USB printers or network printers. In addition, AirPrint support allows you to print from an iOS device, and Google Cloud Print support allows you to print using Google products and services.<sup>1</sup> For more detailed instructions, please see **DSM Help**.

## Set up Computer to Access Print Server

After the print server is set up on your Synology NAS, Windows, Mac, and Linux clients within the local area network can connect to the print server and access its print/fax/scan service.

## **Access Print Server with iOS Devices**

If you have enabled DSM's AirPrint support, any iOS devices running on iOS 4.2 or later can print to the printer connected to your Synology NAS.<sup>1</sup>

<sup>&</sup>lt;sup>1</sup> For recommended peripheral models, including hard drive, USB printer, DMA, and UPS, please visit www.synology.com.

# Discover Various Applications with Package Center

Synology has integrated third party or Synology-designed applications into packages that can be installed on Synology NAS and managed with Package Center.

Coming with full-featured applications, Synology NAS provides you with a variety of privileges to enjoy multimedia contents, share photos, videos, and blogs, access files anytime and anywhere, monitor live actions from cameras, live stream and record digital TV programs, search and download files from the Internet, back up precious data, and build your own cloud. You can also set your own desired Trust Level to protect yourself from installing packages published by unknown sources on your Synology NAS.

This chapter introduces packages available at Package Center and how to install packages. For more detailed instructions, please see **DSM Help**.

# **What Package Center Offers**

Go to Package Center to find out what Package Center has to offer.

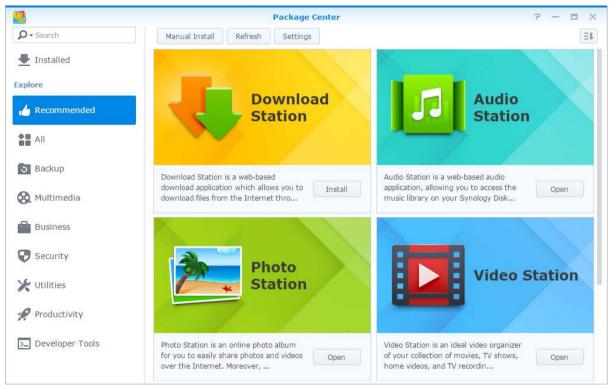

## **Audio Station**

Audio Station is a web-based audio application, allowing you to access the music library on your Synology NAS, choose available audio sources on the local area network, and add your favorite music to playlists for playback.

#### **Central Management System**

Synology CMS (Central Management System) allows you to efficiently and conveniently manage multiple Synology NAS servers. It provides a single interface to monitor the status of multiple servers, create policies for batch editing the settings of server groups, and keep each server in your fleet up-to-date and running smoothly.

## Chat

Chat is a web-based application that allows you to create a safe and secure place where conversations can be held in real-time.

## **Cloud Station Server**

Cloud Station Server is a file sharing service that allows you to synchronize files between a centralized Synology NAS and multiple client computers, mobile and Synology NAS devices.

## **Cloud Station ShareSync**

Cloud Station ShareSync is a file sharing service that allows you to synchronize files between a centralized Synology NAS device and multiple client Synology NAS devices, computer and mobiles. Before syncing files with client devices, Cloud Station Server package is required to be installed on the host server, while Cloud Station ShareSync package has to be installed on each client Synology NAS device you want to sync with.

## **Cloud Sync**

Cloud Sync allows you to seamlessly synchronize and share files among your Synology NAS and multiple public cloud services, such as Dropbox, Baidu Cloud, Google Drive, Box, OneDrive and hubiC. Its Selective Sync feature also allows you to filter the files or select the folders you want to sync to the public cloud service to ensure you have only the files you need on the public cloud service or vice versa.

#### **DNS Server**

DNS (Domain Name System) is a naming system that facilitates the exchange of data between computers over the Internet and other networks. Its main function is to translate user-friendly domain names (e.g. www.synology.com) into corresponding fixed, public IP addresses (e.g. 120.89.71.100). This function allows users to easily find web pages, computers, or other devices over the Internet or local network.

#### **Download Station**

Download Station is a web-based download application which allows you to download files from the Internet through BT, FTP, HTTP, NZB, Thunder, FlashGet, QQDL, eMule, and Xunlei-Lixian, and subscribe to RSS feeds to keep you updated on the hottest or latest BT.

## **Note Station**

Note Station helps you fully enjoy writing, viewing, managing, and sharing content-rich notes. It is very easy to create content with rich text editing, media embedding, attachments, and much more. In addition, with Synology Web Clipper, you can quickly and easily clip web content and access it via Note Station.

## **Photo Station**

Photo Station is an online photo album integrated with a blog for you to easily share photos, videos, and blog posts over the Internet. With Photo Station, you can upload, organize, edit, and share your photos in quick, easy steps.

## **Office (SpreadSheet)**

Office (SpreadSheet) is a web-based application that allows you to easily create and manage documents and spreadsheets, organize your data using various built-in features and formats, as well as share and collaborate with others over the Internet.

## **Surveillance Station**

Surveillance Station is a professional Network Video Recording (NVR) software bundled with DiskStation Manager (DSM), allowing you to remotely record and monitor video footages from IP cameras which are paired with your Synology NAS.

## **Video Station**

Video Station is an ideal video organizer of your collection of movies, TV shows, home videos, and TV recordings, allowing you to watch videos on your computer, DLNA/UPnP-compliant DMAs, and mobile devices.

# **Install or Buy Packages**

Click Install, Try or Buy, and follow the onscreen instructions to install packages. You can also click Manual Install and follow the wizard to install packages by uploading .spk files (available at Synology's Download Center or third party websites).

# **Communicate with Mobile Devices**

14

As Internet access grows popular on mobile devices, Synology provides you with several creative alternatives to communicate with your Synology NAS using iOS/Android, Windows Phone, or other mobile devices.

# Manage DSM Settings with DSM mobile

DSM mobile allows DSM users belonging to the **administrators** group to manage DSM settings and check DSM information with the web browser of an iOS (iPhone, iPad or iPod touch), Android device, or Windows Phone.

#### To log in to DSM mobile:

1 Use the web browser of your iOS/Android device or Windows Phone to connect to http://Synology\_Server\_IP:5000.

2 Enter your DSM user credentials and tap Login.

Note: For more information about DSM mobile, please see this tutorial.

# Use iOS, Android, and Windows Apps

The Synology mobile apps are now available on Apple's App Store, Android Market, and Windows Marketplace, allowing you to communicate with Synology NAS wherever Wi-Fi access is available. You can manage files, music, photos, videos, even the surveillance videos on your NAS, sync folders between your mobile devices and NAS, download files, and watch videos on the go.

#### Chat

Messaging on the go! Synology Chat facilitates collaboration through the messaging service on mobile devices. You can utilize Synology Chat to respond any urgent messages wherever you go, or organize and share information with your team members to improve communication efficiency. Enjoy the entertaining features on Synology Chat while texting on this platform. What's more, communicating in Synology Chat is always safe because all the messages will only be stored on your own Synology NAS server.

#### **DS** audio

DS audio allows you to access Audio Station with an iOS/Android device or Windows Phone and listen to your favorite music on the go. Besides, the remote controller feature allows you to control Audio Station's music playback when there is an audio output device connected to the USB port of your Synology NAS, such as a USB speaker, or an external speakers or home stereo equipment connected to the audio dock of Synology Remote (sold separately).

#### **DS** cam

DS cam allows users who own an iOS/Android device to live view their IP cameras, take snapshots, and view recorded events from your Surveillance Station whenever a network connection is available.

#### **DS cloud**

DS cloud is the mobile counterpart to Synology's Cloud Station Server and allows you to easily sync folders between an iOS/Android device and Synology NAS.

#### **DS download**

DS download allows you to access Download Station and download files directly with an iOS/Android device or Windows Phone. You can create download tasks by adding a URL, via a built-in mini browser of the application, or the integrated Safari browser for user convenience. Managing basic settings such as transfer speed limits or activating the advanced schedule is also possible.

## **DS file**

DS file allows you to access and manage files on your Synology NAS with an iOS/Android device or Windows Phone.

## **DS** finder

DS finder allows you to monitor or email the status of your Synology NAS, and request it to perform wake on LAN (WOL), restart, shut down, or play beep sounds (to help you quickly find the its location) with an iOS/Android device or Windows Phone.

## **DS note**

DS note is the mobile counterpart to Synology's Note Station web application, which allows you to easily sync your notes between your iOS/Android device and Synology NAS.

## **DS** photo

DS photo allows you to access Photo Station with an iOS/Android device or Windows Phone and share your precious moments on the go. Download and save photos from Photo Station to your mobile device so you can enjoy the flashbacks anytime anywhere. You can also use DS photo to upload snapshots or videos from your camera phone straight to Photo Station. Besides, you and your friends can interact by leaving comments on any photos, adding more fun to your photo sharing experiences.

## **DS video**

DS video allows you to access Video Station and watch videos both at home and on the move with an iOS/Android device or Windows Phone. You can browse and organize your collections of videos, record digital TV programs available at the place you are located with a USB DTV dongle (sold separately) plugged into your Synology NAS, and manage your recording tasks and schedules.

Note: For more information about these mobile apps, please refer to their built-in Help.

# **Use Other Mobile Devices**

If you have a mobile device running on Windows Mobile 6.0 (with Internet Explorer Mobile or Opera 9.0 or later), Symbian OS 9.1 (with S60 3rd Edition or later), or iPhone OS 2.3.1 or later, you can use the device to log in to Synology NAS to view photos with Mobile Photo Station and read supported file formats with Mobile File Station around the world where Internet access is available.

# Troubleshooting

For any questions about managing your DSM, go to **DSM Help** or click the **Help** button (with a question mark) at the top-right corner of every window. For any questions other than that, please visit the Synology Knowledge Base website at help.synology.com for further assistance.

#### SYNOLOGY, INC. END USER LICENSE AGREEMENT

IMPORTANT-READ CAREFULLY: THIS END USER LICENSE AGREEMENT ("EULA") IS A LEGAL AGREEMENT BETWEEN YOU (EITHER AN INDIVIDUAL OR A LEGAL ENTITY) AND SYNOLOGY, INC. ("SYNOLOGY") FOR THE SYNOLOGY SOFTWARE INSTALLED ONTO THE SYNOLOGY PRODUCT PUCHASED BY YOU (THE "PRODUCT"), OR LEGALLY DOWNLOADED FROM WWW.SYNOLOGY.COM, OR ANY OTHER CHANNEL PROVIDED BY SYNOLOGY ("SOFTWARE").

YOU AGREE TO BE BOUND BY THE TERMS OF THIS EULA BY USING THE PRODUCTS CONTAINING THE SOFTWARE, INSTALLING THE SOFTWARE ONTO THE PRODUCTS OR DEVICE CONNECTED TO THE PRODUCTS. IF YOU DO NOT AGREE TO THE TERMS OF THIS EULA, DO NOT USETHE PRODUCTS CONTAINING THE SOFTWARE OR DOWNLOAD THE SOFTWARE FROM WWW.SYNOLOGY.COM, OR ANY OTHER CHANNEL PROVIDED BY SYNOLOGY. INSTEAD, YOU MAY RETURN THE PRODUCT TO THE RESELLER WHERE YOU PURCHASED IT FOR A REFUND IN ACCORDANCE WITH THE RESELLER'S APPLICABLE RETURN POLICY.

Section 1. Limited Software License. Subject to the terms and conditions of this EULA, Synology grants you a limited, non-exclusive, non-transferable, personal license to install, run and use one copy of the Software loaded on the Product or on your device connected to the Product solely relating to your authorized use of the Product.

**Section 2. Documentation.** You may make and use a reasonable number of copies of any documentation provided with the Software; provided that such copies will only be used for internal business purposes and are not to be republished or redistributed (either in hard copy or electronic form) to any third party.

**Section 3. Backup.** You may make a reasonable number of copies of the Software for backup and archival purposes only.

Section 4. Updates. Any software provided to you by Synology or made available on the Synology website at www.synology.com ("Website") or any other channel provided by Synology that updates or supplements the original Software is governed by this EULA unless separate license terms are provided with such updates or supplements, in which case, such separate terms will govern.

Section 5. License Limitations. The license set forth in Sections 1. 2 and 3 applies only to the extent that you have ordered and paid for the Product and states the entirety of your rights with respect to the Software. Synology reserves all rights not expressly granted to you in this EULA. Without limiting the foregoing, you shall not authorize or permit any third party to: (a) use the Software for any purpose other than that in connection with the Product; (b) license, distribute, lease, rent, lend, transfer, assign or otherwise dispose of the Software; (c) reverse engineer, decompile, disassemble or attempt to discover the source code of or any trade secrets related to the Software, except and only to the extent that such conduct is expressly permitted by applicable law notwithstanding this limitation; (d) adapt, modify, alter, translate or create any derivative works of the Software: (e) remove, alter or obscure any copyright notice or other proprietary rights notice on the Software or Product; or (f) circumvent or attempt to circumvent any methods employed by Synology to control access to the components, features or functions of the Product or Software. Subject to the limitations specified in this Section 5, you are not prohibited from providing any services hosted by Synology Product to any third party for commercial purpose.

Section 6. Open Source. The Software may contain components licensed to Synology under the GNU General Public License ("GPL Components"), currently available at <a href="http://www.gnu.org/licenses/gpl.html">http://www.gnu.org/licenses/gpl.html</a>. The terms of the GPL will control solely with respect to the GPL Components to the extent that this EULA conflicts with the requirements of the GPL with respect to your use of the GPL Components, and, in such event, you agree to be bound by the GPL with respect to your use of such components.

Section 7. Audit. Synology will have the right to audit your compliance with the terms of this EULA. You agree to grant

Synology a right to access to your facilities, equipment, books, records and documents and to otherwise reasonably cooperate with Synology in order to facilitate any such audit by Synology or its agent authorized by Synology.

**Section 8. Ownership.** The Software is a valuable property of Synology and its licensors, protected by copyright and other intellectual property laws and treaties. Synology or its licensors own all rights, titles and interests in and to the Software, including but not limited to copyright and any other intellectual property rights.

Section 9. Limited Warranty. Synology provides a limited warrant that the Software will substantially conform to Synology's published specifications for the Software, if any, or otherwise set forth on the Website, for a period required by your local law. Synology will use commercially reasonable efforts to, in Synology's sole discretion, either correct any such nonconformity in the Software or replace any Software that fails to comply with the foregoing warranty, provided that you give Synology written notice of such noncompliance within the warranty period. The foregoing warranty does not apply to any noncompliance resulting from any: (w) use, reproduction, distribution or disclosure not in accordance with this EULA; (x) any customization, modification or other alteration of the Software by anyone other than Synology; (y) combination of the Software with any product, services or other items provided by anyone other than Synology; or (z) your failure to comply with this EULA.

Section 10. Support. During the period specified in the Section 9, Synology will make available to you the support services. Following the expiration of the applicable period, support for Software may be available from Synology upon written request.

Section 11. Disclaimer of Warranties. EXCEPT AS EXPRESSLY SET FORTH ABOVE, THE SOFTWARE IS PROVIDED "AS IS" AND WITH ALL FAULTS. SYNOLOGY AND ITS SUPPLIERS HEREBY DISCLAIM ALL OTHER WARRANTIES, EXPRESS, IMPLIED OR STATUTORY, ARISING BY LAW OR OTHERWISE, INCLUDING BUT NOT LIMITED TO ANY IMPLIED WARRANTIES OF MERCHANTABILITY, FITNESS FOR A PARTICULAR PURPOSE OR USE, TITLE AND NONINFRINGEMENT, WITH REGARD TO THE SOFTWARE. WITHOUT LIMITING THE FOREGOING, SYNOLOGY DOES NOT WARRANT THAT THE SOFTWARE WILL BE FREE OF BUGS, ERRORS, VIRUSES OR OTHER DEFECTS.

Section 12. Disclaimer of Certain Damages. IN NO EVENT WILL SYNOLOGY OR ITS LICENSORS BE LIABLE FOR ANY INCIDENTAL, INDIRECT, SPECIAL, PUNITIVE, CONSEQUENTIAL OR SIMILAR DAMAGES OR LIABILITIES WHATSOEVER (INCLUDING, BUT NOT LIMITED TO LOSS OF DATA, INFORMATION, REVENUE, PROFIT OR BUSINESS) ARISING OUT OF OR RELATING TO THE USE OF OR INABILITY TO USE THE SOFTWARE OR OTHERWISE UNDER OR IN CONNECTION WITH THIS EULA OR THE SOFTWARE, WHETHER BASED ON CONTRACT, TORT (INCLUDING NEGLIGENCE), STRICT LIABILITY OR OTHER THEORY EVEN IF SYNOLOGY HAS BEEN ADVISED OF THE POSSIBILITY OF SUCH DAMAGES.

Section 13. Limitation of Liability. SYNOLOGY'S AND ITS SUPPLIERS' LIABILITY ARISING OUT OF OR RELATING TO THE USE OF OR INABILITY TO USE THE SOFTWARE OR OTHERWISE UNDER OR IN CONNECTION WITH THIS EULA OR THE SOFTWARE IS LIMITED TO THE AMOUNT ACTUALLY PAID BY YOU FOR THE PRODUCT REGARDLESS OF THE AMOUNT OF DAMAGES YOU MAY INCUR AND WHETHER BASED ON CONTRACT, TORT (INCLUDING NEGLIGENCE), STRICT LIABILITY OR OTHER THEORY. The foregoing disclaimer of warranties, disclaimer of certain damages and limitation of liability will apply to the maximum extent permitted by applicable law. The laws of some states/jurisdictions do not allow the exclusion of implied warranties or the exclusion or limitation of certain damages. To the extent that those laws apply to this EULA, the exclusions and limitations set forth above may not apply to you.

**Section 14.** Export Restrictions. You acknowledge that the Software is subject to U.S. export restrictions. You agree to comply with all applicable laws and regulations that apply to the Software, including without limitation the U.S. Export Administration Regulations.

Section 15. Termination. Without prejudice to any other rights, Synology may terminate this EULA if you do not abide by the terms and conditions contained herein. In such event, you must cease use of the Software and destroy all copies of the Software and all of its component parts.

Section 16. Assignment. You may not transfer or assign your rights under this EULA to any third party, except for that pre-installed in the Products. Any such transfer or assignment in violation of the foregoing restriction will be void.

Section 17. Applicable Law. Unless expressly prohibited by local law, this EULA is governed by and construed in accordance with the laws of the Republic of China (R.O.C. or Taiwan) without regard to any conflict of law principles to the contrary.

Section 18. Dispute Resolution. Any dispute, controversy or claim arising out of or relating to this EULA will be resolved exclusively and finally by arbitration conducted by three neutral arbitrators in accordance with the procedures of the R.O.C. Arbitration Law and related enforcement rules. In such cases, the arbitration will be limited solely to the dispute between you and Synology. The arbitration, or any portion of it, will not be consolidated with any other arbitration and will not be conducted on a class-wide or class action basis. The arbitration shall take place in Taipei, Taiwan, R.O.C., and the arbitration proceedings shall be conducted in English or, if both parties so agree, in Mandarin Chinese. The arbitration award shall be final and binding on the parties and may be enforced in any court having iurisdiction. You understand that, in the absence of this provision, you would have had a right to litigate any such dispute, controversy or claim in a court, including the right to litigate claims on a class-wide or class-action basis, and you expressly and knowingly waives those rights and agrees to resolve any disputes through binding arbitration in accordance with the provisions of this Section 18. Nothing in this Section shall be deemed to prohibit or restrict Synology from seeking injunctive relief or seeking such other rights and remedies as it may have at law or equity for any actual or threatened breach of any provision of this EULA relating to Synology's intellectual property rights.

Section 19. Attorneys' Fees. In any arbitration, mediation, or other legal action or proceeding to enforce rights or remedies under this EULA, the prevailing party will be entitled to recover, in addition to any other relief to which it may be entitled, costs and reasonable attorneys' fees.

Section 20. Severability. If any provision of this EULA is held by a court of competent jurisdiction to be invalid, illegal, or unenforceable, the remainder of this EULA will remain in full force and effect.

Section 21. Entire Agreement. This EULA sets forth the entire agreement of Synology and you with respect to the Software and the subject matter hereof and supersedes all prior and contemporaneous understandings and agreements whether written or oral. No amendment, modification or waiver of any of the provisions of this EULA will be valid unless set forth in a written instrument signed by the party to be bound thereby.

#### SYNOLOGY, INC. LIMITED PRODUCT WARRANTY

THIS LIMITED WARRANTY ("WARRANTY") APPLIES TO THE PRODUCTS (AS DEFINED BELOW) OF SYNOLOGY, INC. AND ITS AFFILIATES, INCLUDING SYNOLOGY AMERICA CORP, (COLLECTIVELY, "SYNOLOGY"). YOU ACCEPT AND AGREE TO BE BOUND BY THE TERMS OF THIS WARRANTY BY OPENING THE PACKAGE CONTAINING AND/OR USING THE PRODUCT. IF YOU DO NOT AGREE TO THE TERMS OF THIS WARRANTY, DO NOT USE THE PRODUCT. INSTEAD, YOU MAY RETURN THE PRODUCT TO THE RESELLER WHERE YOU PURCHASED IT FOR A REFUND IN ACCORDANCE WITH THE RESELLER'S APPLICABLE RETURN POLICY.

Section 1. Definitions. (a) "New Product", including: (1) "Category I Product" means Synology product models RS810+, RS810RP+, RX410, all FS-series models, all DS/RS NAS models with the XS+/XS suffix (except RS3413xs+) in or after 13-series, all DX/RX/RXD expansion units with 12 or more drive bays in or after 13-series. 10GbE NIC, DDR4-2133 and DDR3-1600 memory modules. (2) "<u>Category II Product</u>" means Synology product models RS3413xs+, RS3412xs, RS3412RPxs, RS3411xs, RS3411RPxs, RS2211+, RS2211RP+, RS411, RS409RP+, RS409+, RS409, RS408-RP, RS408, RS407, DS3612xs, DS3611xs, DS2411+, DS1511+, DS1010+, DS509+, DS508, EDS14, RX1211, RX1211RP, RX4, DX1211, DX510, DX5, NVR216, VS360HD, VS240HD, and all other memory modules not included in Category I. (3) "Category III Product" means Synology product models that apply with the following requirements: all DS NAS models without the XS+/XS suffix and with 5 and more drive bays in or after 12series, all RS NAS models without the XS+/XS suffix in or after 12-series, and all DX/RX expansion units with 4 or 5 drive bays in or after 12-series. (4) "Category IV Product" means all other Synology product models purchased by Customer after March 1, 2008. (5) "Category V Product" means all other Synology product models purchased by Customer before February 29, 2008. (b) "<u>Refurbished</u> Product" means all Synology products which have been refurbished and sold directly by Synology through Online Store, not including those sold by an authorized Synology distributor or reseller. (c) "Customer" means the original person or entity purchasing the Product from Synology or an authorized Synology distributor or reseller. (d) "Online Store" means an online shop operated by Synology or Synology's affiliate. (e) "Product" means a New Product or a Refurbished Product and any hardware incorporated into the Product by Synology and any accompanying documentation. (f) "Software" means the Synology proprietary software that accompanies the Product when purchased by Customer, is downloaded by Customer at the Web Site, or is pre-installed on the Product by Synology, and includes any firmware, associated media, images, animations, video, audio, text and applets incorporated into the software or Product and any updates or upgrades to such software. (g) "Warranty Period" means the period commencing on the date the Product is purchased by Customer and ending (1) five years after such date for Category I Products; (2) three years after such date for Category II & III Products; or (3) two years after such date for Category IV Products; or (4) one year after such date for Category V Products; or (5) 90 days after such date for Refurbished Products, except for those sold as "as is" or with "no warranty" on Online Store. (h) "Web Site" Synology means the web site located at www.synology.com.

#### Section 2. Limited Warranty and Remedies

**2.1 Limited Warranty.** Subject to Section 2.6, Synology warrants to Customer that each Product (a) will be free of material defects in workmanship and (b) under normal use will perform substantially in accordance with Synology's published specifications for the Product during the Warranty Period. Synology warrants the Software as set forth in the accompanying end user license agreement provided with the Product, if any. Synology provides no warranty to Refurbished Product sold as "as is" or with "no warranty" on Online Store.

Exclusive Remedy. If Customer gives notice of 2.2 noncompliance with any of the warranties set forth in Section 2.1 within the applicable Warranty Period in the manner set forth below, then, upon verification of the noncompliance by Synology, Synology will, at Synology's option: (a) use commercially reasonable efforts to repair the Product, or (b) replace the noncomplying Product or part thereof upon return of the complete Product in accordance with Section 2.3 The foregoing sets forth Synology's entire liability and Customer's sole and exclusive remedy for any breach of warranty under Section 2.1 or any other defect or deficiency in the Product. Customer will reasonably assist Synology to diagnose and validate any nonconformity with the Product. The warranty set forth in Section 2.1 does not include: (1) any warranty relating to the Software; (2) physical installation or removal of the Product from Customer's site; (3) visits to Customer's site; (4) labor necessary to effect repairs or replace defective parts other than during Synology's or its contracted service providers' normal local business hours, exclusive of weekends and service providers' holidays; (5) any work with any third party equipment or software; (6) any warranty of the hard disk if installed by Customer or any other third party; or (7) any warranty of compatibility with the hard disk.

Return. Any Product returned by Customer under 2.3 Section 2.2 must be assigned a Return Merchandise Authorization ("RMA") number by Synology before shipment and must be returned in accordance with Synology's then current RMA procedures. Customer may contact any authorized Synology distributor or reseller or Synology Support to obtain assistance in obtaining an RMA, and must provide proof of purchase and product serial number when asking for such assistance. For warranty claims, Customer must return the complete Product to Synology in accordance with this Section 2.3 to be eligible for coverage under this Warranty. Any Product returned without an RMA number, or any Product that has been disassembled (except under the direction of Synology) will be refused and returned to Customer at Customer's expense. Any Product that has been assigned a RMA number must be returned in the same condition as it was received from Synology to the address designated by Synology, freight pre-paid, in packaging sufficient to protect the contents thereof and with the RMA number prominently displayed on the outside of the box. Customer is responsible for insurance and risk of loss with respect to returned items until they are properly received by Synology. A Product issued a RMA number must be returned within fifteen (15) days after issuance of the applicable RMA number.

2.4 Replacement by Synology. If Synology elects to replace any Product under this Warranty set forth in Section 2.1, then Synology will ship a replacement Product at Synology's expense via the shipping method selected by Synology after receipt of the nonconforming Product returned in accordance with Section 2.3 and validation by Synology that the Product does not conform to the warranty. In some countries, Synology may at its own discretion apply the Synology Replacement Service to certain Products, through which Synology will ship a replacement Product to Customer before its receipt of the nonconforming Product returned by Customer ("Synology Replacement Service").

**2.5 Support.** During the Warranty Period, Synology will make available to Customer the support services. Following

the expiration of the applicable Warranty Period, support for Products may be available from Synology upon written request.

26 **Exclusions.** The foregoing warranties and warranty obligations do not apply to any Product that (a) has been installed or used in a manner not specified or described in the Product specifications; (b) has been repaired, modified or altered by anyone other than Synology or its agent or designee; (c) has been in any way misused, abused, or damaged; (d) has been used with items not provided by Synology other than the hardware or software for which the Product is designed; or (e) otherwise fails to conform to the Product specifications and such failure is attributable to causes not within or under Synology's control. Further, the foregoing warranties will be void if (1) Customer disassembles the Product except as authorized by Synology; (2) Customer fails to implement any correction, modification, enhancement, improvement or other update made available to Customer by Synology; or (3) Customer implements, installs or uses any correction, modification, enhancement, improvement or other update made available by any third party. The warranty set forth in Section 2.1 will terminate upon Customer's sale or transfer of the Product to a third party.

2.7 Disclaimer of Warranties. THE WARRANTIES, OBLIGATIONS, AND LIABILITIES OF SYNOLOGY AND THE REMEDIES OF CUSTOMER SET FORTH IN THIS WARRANTY ARE EXCLUSIVE AND IN SUBSTITUTION FOR, AND CUSTOMER HEREBY WAIVES, RELEASES OTHER AND DISCLAIMS, ALL WARRANTIES, OBLIGATIONS AND LIABILITIES OF SYNOLOGY AND ALL OTHER RIGHTS, CLAIMS AND REMEDIES OF CUSTOMER AGAINST SYNOLOGY, EXPRESS OR IMPLIED, ARISING BY LAW OR OTHERWISE, WITH RESPECT TO THE PRODUCT, ACCOMPANYING DOCUMENTATION OR SOFTWARE AND ANY OTHER GOODS OR SERVICES DELIVERED UNDER THIS WARRANTY, INCLUDING, BUT NOT LIMITED TO ANY: (A) IMPLIED WARRANTY OF MERCHANTABILITY OR FITNESS FOR A PARTICULAR PURPOSE OR USE: (B) IMPLIED WARRANTY ARISING FROM COURSE OF PÉRFORMANCE, COURSE OF DEALING, OR USAGE OF (C) CLAIM TRADE; OF INFRINGEMENT OR MISAPPROPRIATION; OR (D) CLAIM IN TORT (WHETHER BASED ON NEGLIGENCE, STRICT LIABILITY, PRODUCT LIABILITY OR OTHER THEORY). SYNOLOGY MAKES NO GUARANTEE AND SPECIFICALLY DISCLAIMS ANY WARRANTY THAT THE DATA OR INFORMATION STORED ON ANY SYNOLOGY PRODUCT WILL BE SECURE AND WITHOUT RISK OF DATA LOSS. SYNOLOGY RECOMMENDS THAT CUSTOMER TAKES APPROPRIATE MEASURES TO BACK UP THE DATA STORED PRODUCT. ON THE SOME STATES/JURISDICTIONS DO NOT ALLOW LIMITATIONS ON IMPLIED WARRANTIES, SO THE ABOVE LIMITATION MAY NOT APPLY TO CUSTOMER.

#### Section 3. Limitations of Liability

**3.1** Force Majeure. Synology will not be liable for, or be considered to be in breach of or default under this Warranty on account of, any delay or failure to perform as required by this Warranty as a result of any cause or condition beyond its reasonable control (including, without limitation, any act or failure to act by Customer).

**3.2 Disclaimer of Certain Damages.** IN NO EVENT WILL SYNOLOGY OR ITS SUPPLIERS BE LIABLE FOR THE COST OF COVER OR FOR ANY INCIDENTAL, INDIRECT, SPECIAL, PUNITIVE, CONSEQUENTIAL OR SIMILAR DAMAGES OR LIABILITIES WHATSOEVER (INCLUDING, BUT NOT LIMITED TO LOSS OF DATA, INFORMATION, REVENUE, PROFIT OR BUSINESS) ARISING OUT OF OR RELATING TO THE USE OR INABILITY TO USE THE PRODUCT, ANY ACCOMPANYING DOCUMENTATION OR SOFTWARE AND ANY OTHER GOODS OR SERVICES PROVIDED UNDER THIS WARRANTY, WHETHER BASED ON CONTRACT, TORT (INCLUDING NEGLIGENCE), STRICT LIABILITY OR OTHER THEORY EVEN IF SYNOLOGY HAS BEEN ADVISED OF THE POSSIBILITY OF SUCH DAMAGES.

Limitation of Liability. SYNOLOGY'S AND ITS 3.3 SUPPLIERS' LIABILITY ARISING OUT OF OR RELATING TO THE USE OR INABILITY TO USE THE PRODUCT, ANY ACCOMPANYING DOCUMENTATION OR SOFTWARE AND ANY OTHER GOODS OR SERVICES PROVIDED UNDER THIS WARRANTY IS LIMITED TO THE AMOUNT ACTUALLY PAID BY CUSTOMER FOR THE PRODUCT REGARDLESS OF THE AMOUNT OF DAMAGES CUSTOMER MAY INCUR AND WHETHER BASED ON CONTRACT, TORT (INCLUDING NEGLIGENCE), STRICT LIABILITY OR OTHER THEORY. The foregoing disclaimer of certain damages and limitation of liability will apply to the maximum extent permitted by applicable law. The laws of some states/jurisdictions do not allow exclusion or limitation of certain damages. To the extent that those laws apply to the Product, the exclusions and limitations set forth above may not apply to Customer.

#### Section 4. Miscellaneous

4.1 Proprietary Rights. The Product and any accompanying Software and documentation provided with the Product include proprietary and intellectual property rights of Synology and its third party suppliers and licensors. Synology retains and reserves all right, title, and interest in the intellectual property rights of the Product, and no title to or ownership of any intellectual property rights in or to the Product, any accompanying Software or documentation and any other goods provided under this Warranty is transferred to Customer under this Warranty. Customer will (a) comply with the terms and conditions of the Synology end user license agreement accompanying any Software furnished by Synology or an authorized Synology distributor or reseller; and (b) not attempt to reverse engineer any Product or component thereof or accompanying Software or otherwise misappropriate, circumvent or violate any of Synology's intellectual property rights.

**4.2 Assignment.** Customer will not assign any of its rights under this Warranty directly, by operation of law or otherwise, without the prior written consent of Synology.

**4.3** No Additional Terms. Except as expressly permitted by this Warranty, neither party will be bound by, and each party specifically objects to, any term, condition or other provision that conflicts with the provisions of this Warranty that is made by the other party in any purchase order, receipt, acceptance, confirmation, correspondence or otherwise, unless each party specifically agrees to such provision in writing. Further, if this Warranty conflicts with any terms or conditions of any other agreement entered into by the parties with respect to the Product, this Warranty will prevail unless the other agreement specifically references the sections of this Warranty that it supersedes.

**4.4 Applicable Law.** Unless expressly prohibited by local law, this Warranty is governed by the laws of the State of Washington, U.S.A. without regard to any conflict of law principles to the contrary. The 1980 U.N. Convention on Contracts for the International Sale of Goods or any successor thereto does not apply.

**4.5 Dispute Resolution.** Any dispute, controversy or claim arising out of or relating to this Warranty, the Product or services provided by Synology with respect to the Product or the relationship between Customers residing within the United States and Synology will be resolved exclusively and finally by arbitration under the current commercial rules of the American Arbitration Association, except as otherwise provided below. The arbitration will be conducted before a

single arbitrator, and will be limited solely to the dispute between Customer and Synology. The arbitration, or any portion of it, will not be consolidated with any other arbitration and will not be conducted on a class-wide or class action basis. The arbitration shall be held in King County, Washington, U.S.A. by submission of documents, by telephone, online or in person as determined by the arbitrator at the request of the parties. The prevailing party in any arbitration or legal action occurring within the United States or otherwise shall receive all costs and reasonable attorneys' fees, including any arbitration fee paid by the prevailing party. Any decision rendered in such arbitration proceedings will be final and binding on the parties, and judgment may be entered thereon in any court of competent jurisdiction. Customer understands that, in the absence of this provision. Customer would have had a right to litigate any such dispute, controversy or claim in a court, including the right to litigate claims on a class-wide or class-action basis, and Customer expressly and knowingly waives those rights and agrees to resolve any disputes through binding arbitration in accordance with the provisions of this Section 4.5. For Customers not residing within the United States, any dispute, controversy or claim described in this section shall be finally resolved by arbitration conducted by three neutral arbitrators in accordance with the procedures of the R.O.C. Arbitration Law and related enforcement rules. The arbitration shall take place in Taipei, Taiwan, R.O.C., and the arbitration proceedings shall be conducted in English or, if both parties so agree, in Mandarin Chinese. The arbitration award shall be final and binding on the parties and may be enforced in any court having jurisdiction. Nothing in this Section shall be deemed to prohibit or restrict Synology from seeking injunctive relief or seeking such other rights and remedies as it may have at law or equity for any actual or threatened breach of any provision of this Warranty relating to Synology's intellectual property rights.

**4.6 Attorneys' Fees.** In any arbitration, mediation, or other legal action or proceeding to enforce rights or remedies under this Warranty, the prevailing party will be entitled to recover, in addition to any other relief to which it may be entitled, costs and reasonable attorneys' fees.

**4.7 Export Restrictions.** You acknowledge that the Product may be subject to U.S. export restrictions. You will comply with all applicable laws and regulations that apply to the Product, including without limitation the U.S. Export Administration Regulations.

**4.8** Severability. If any provision of this Warranty is held by a court of competent jurisdiction to be invalid, illegal, or unenforceable, the remainder of this Warranty will remain in full force and effect.

**4.9 Entire Agreement.** This Warranty constitutes the entire agreement, and supersedes any and all prior agreements, between Synology and Customer related to the subject matter hereof. No amendment, modification or waiver of any of the provisions of this Warranty will be valid unless set forth in a written instrument signed by the party to be bound thereby.